CATa<br> **Notifications Pane**<br> **Description:**<br>
The Notifications pane provides a location for you to receive and act on notifications about **CATalyst Plus APEX**<br> **CATalyst Plus APEX**<br> **Description:**<br>
The Notifications pane provides a location for you to receive and act on notifications about Apex Agency<br>
invitations, Proposed Apex Jobs and existing Accepted/Mo **CATalyst Plus APEX**<br> **CATalyst Plus APEX**<br> **Description:**<br>
The Notifications pane provides a location for you to receive and act on notifications about Apex Agency<br>
invitations, Proposed Apex Jobs and existing Accepted/Mo **CATalyst Plus APEX**<br> **CATalyst Plus APEX**<br> **Description:**<br>
The Notifications pane provides a location for you to receive and act on notifications about Apex Agency<br>
invitations, Proposed Apex Jobs and existing Accepted/Mo **CATalyst Plus APEX**<br> **CATalyst Plus APEX**<br> **Description:**<br>
The Notifications pane provides a location for you to receive and act on notifications about Apex Agency<br>
invitations, Proposed Apex Jobs and existing Accepted/Mo **CATalyst Plus APEX**<br> **CATalyst Plus APEX**<br> **CONTIGENT CONTIGENT CONTIGENT**<br>
The Notifications pare provides a location for you to receive and act on notifications about Apex Agency<br>
Invitations, Proposed Apex Jobs and exi **CATE:**<br> **CATE:**<br> **CATE:** CATalyst Plus APEX<br>
CATalyst Plus APEX<br>
The Notifications pane provides a location for you to receive and act on notifications about Apex Agency<br>
invitations, Proposed Apex Jobs and existing Accepted/Modified Apex Jobs. Th **iCations Pane**<br> **CATalyst Plus APEX**<br> **Description:**<br> **ITE Notifications** pare provides a location for you to receive and act on notifications about Apex Agency<br>
Imvitations, Proposed Apex Jobs and existing Accepted/Modif **CATalyst Plus APEX**<br> **CATalyst Plus APEX**<br> **Description:**<br>
The Notifications pare provides a location for you to receive and act on notifications about Apex Agency<br>
invitations, Proposed Apex Jobs and existing Accepted/Mo Cations Pane<br>
Cations Pane<br>
Description:<br>
The Notifications pane provides a location for you to receive and act on notifications about Apex Agency<br>
Invitations, Proposed Apex Jobs and existing Accepted/Modified Apex Jobs. **CATalyst Plus APEX**<br> **CATalyst Plus APEX**<br>
The Notifications pane provides a location for you to receive and act on notifications about Apex Agency<br>
invitations, Proposed Apex Jobs and existing Accepted/Modified Apex Jobs **CATalyst Plus APEX**<br> **CATalyst Plus APEX**<br> **Description:**<br> **The Notifications pane provides a location for you to receive and act on notifications about Apex Agency<br>
Imvitations, Proposed Apex Jobs and existing Accepted/ ICations Pane**<br> **Description:**<br>
The Notifications pane provides a location for you to receive and act on notifications about A<br>
Invitations, Proposed Apex Jobs and existing Accepted/Modified Apex Jobs. The Notifications<br> **ICations Pane**<br> **Description:**<br>
The Notifications pane provides a location for you to receive and act on notifications about Apex Agency<br>
Invitations, Proposed Apex Jobs and existing Accepted/Modified Apex Jobs. The Noti **Description:**<br>
The Notifications pane provides a location for you to receive and act on notifications about Apex Agency<br>
invitations, Proposed Apex Jobs and existing Accepted/Modified Apex Jobs. The Notifications pane,<br> The Notifications pane provides a location for you to receive and act on notifications about Apex Agency<br>invitations, Proposed Apex Jobs and existing Accepted/Modified Apex Jobs. The Notifications pane,<br>invisite in Manage From Manage Jobs, organizes your motivy of the custom in the fare of the Notifications Bell icon. Notifications and the in Manage Jobs and existing Accepted/Modified Apex Jobs. The Notifications apple, the Moth Catego syo

status bar at the bottom of the bottom of the bottom of the case of the bottom of the prevent included primary and point of the pare. You can choose to keep individual notifications will also influence which notifications wow to Use it:<br>wiew the Manage Jose, vigentuals are included in the Manage of the Manage Management (The Management Constitutions and the includividual indiffications on the milly and the includividual indiffications will Notifications pane.<br>
The Notifications pane works in concert with the Notifications Bell icon. When a new/unrea<br>
Is present, the Notifications Bell icon displays the number of new/unread notifications are<br>
gives you the ab The Notifications pane works in concert with the Notifications Bell icon. When a new/unread Notification<br>is present, the Notifications Bell icon displays the number of new/unread notifications are available. This<br>gives yo me wondinates pare works in concert win the incollineations and the district wind a new purchase of the payer spane is present, the Notifications pane is not displayed. After being aierted not may where in Case CATalyst ev

s present, the Notifications bein icon displays the mather of new unterest particle and docked to other panes.<br>
Spixes you the ability to visibly see when there are notifications from anywhere in Case CATalyst exhem the N

© 2021 by Stenograph<br>
© 2021 by Stenograph<br>
© 2021 by Stenograph<br>
29

Alyst + APEX Beta Release Notes<br>
New Agency Invite<br>
Description:<br>
When an Apex Agency invites you to join their network of reporters, you will receive a NEW **Example 12**<br>
We Agency Invite<br>
When an Apex Agency invites you to join their network of reporters, you will receive a NEW AGENCY<br>
INVITE notification. The NEW AGENCY INVITE will appear in the Notifications pare inside of **IMPEX Beta Release Notes**<br> **INVITE notification:**<br> **Description:**<br>
When an Apex Agency invites you to join their network of reporters, you will receive a NEW AGENCY<br>
INVITE notification. The NEW AGENCY INVITE will appear CATalyst. The Notifications Bell icon in Case CATalyst will also reflect the existence of a new **1 APEX Beta Release Notes**<br> **Note of the Wilfe**<br> **Description:**<br>
When an Apex Agency invites you to join their network of reporters, you will receive a NEW AGENCY<br>
INVITE notification. The NEW AGENCY INVITE will appear in **the NEW AGENCY INVITE Solution**<br>**V Agency Invite**<br>**Description:**<br>When an Apex Agency invites you to join their network of reporters, you will receive a NEW AGENCY<br>When an Apex Agency invites you to join their network of r **THEX Beta Release Notes**<br> **V Agency Invite**<br> **Description:**<br>
When an Apex Agency invites you to join their network of reporters, you will receive<br>
When an Apex Agency invites you to join their network of reporters, you wi **FAPEX Beta Release Notes**<br> **VAGENCY Invite**<br> **Description:**<br>
When an Apex Agency invites you to join their network of reporters, you will receive a NEW<br>
INVITE notification. The NEW AGENCY INVITE will appear in the Notifi

The Notifications pane allows you to join their network of reporters, you will receive a NEW AGENCY<br>When an Apex Agency invites you to join their network of reporters, you will receive a NEW AGENCY<br>INVITE notifications. Th **in to your Apex account to receive a NEW AGENCY INVITE notification. If an Apex Agency invites you to join their network of reporters, you will receive a NEW AGENCY INVITE notification. The NEW AGENCY INVITE will appear i and the mode of the set of the mode of the model in the set of the set of the set of the set of CAT (When an Apex Agency invites you to join their network of reporters, you will receive a NEW AGENCY INVITE notification. T : + APEX Beta Release Notes**<br> **CAGENCY IDSECT ACTS CONSTANT CONSTANT CONSTANT CONSTANT CONSTANT CONSTANT CONSTANT CONSTANT CONSTANT CONSTANT CONSTANT CONSTANT CONSTANT CONSTANT CONSTANT CONSTANT CONSTANT CONSTANT CONSTANT** The New Mexicus Control of the NEW AGENCY INVITE in the New Method in the name of the Agency inter specification. The NEW AGENCY INVITE notification is control of the NEW AGENCY INVITE method of the New Agency in the Notif **V Agency Invite**<br> **Description:**<br>
When an Apex Agency invites you to join their network of reporters, you will receive a NEW AGENCY<br>
INVITE notification. The NEW AGENCY INVITE will appear in the Notifications pare inside **V Agency Invite**<br> **Description:**<br>
When an Apex Agency invites you to join their network of reporters, you will receive a NEW AGENCY<br>
Whylife notification. The NEW AGENCY INVITE will appear in the Notifications pane insid **Description:**<br>
When an Apex Agency invites you to join their network of reporters, you will receive a NEW AGENCY<br>
INVITE notifications Deli icon in Case CATalyst will also reflect the existence of a new<br>
CATalyst. The Not **Scription:**<br>
THE notification. The NEW AGENCY INVITE will appear in the Notifications pane inside of Case<br>
THE notifications Bell icon in Case CATalyst will also reflect the existence of a new<br>
THE notifications Bell icon **Solution**<br> **also present present press AREM AGENCY INVITE will appear in the Notifications pare inside of Case<br>
ITE notifications Tell ISON AGENCY INVITE will appear in the Notifications pare inside of Case<br>
Talyst. The N** 

highlighted.

following:

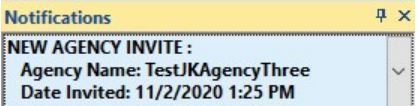

CATalyst Plus AP<br> **Accept - New Agency Invite**<br> **Description:**<br>
The Accept context menu action allows you to accept the agency's invitation to become an in-network<br>
Tender When you accept the agency's invitation your Apex **CATalyst Plus APEX**<br> **CCEPT - New Agency Invite**<br> **Description:**<br>
The Accept context menu action allows you to accept the agency's invitation to become an in-network<br>
reporter. When you accept the agency's invitation your **CATalyst Plus APEX**<br>**Ccept - New Agency Invite**<br>**Description:**<br>The Accept context menu action allows you to accept the agency's invitation to become an in-network<br>reporter. When you accept the agency's invitation your Ape CATalyst Plus APEX<br>
Ccept - New Agency Invite<br>
Description:<br>
The Accept context menu action allows you to accept the agency's imitation to become an in-network<br>
reporter. When you accept the agency's imitation your Apex ac Caralyst Plus APEX<br>
Ccept - New Agency Invite<br>
The Accept context menu action allows you to accept the agency's invitation to become an in-network<br>
reporter. When you accept the agency is mixtain your Apex account formatio **CATalys**<br> **CATalys**<br> **CEPT - New Agency Invite**<br> **Description:**<br>
The Accept context menu action allows you to accept the agency's invitation to become an ineporter. When you accept the agency's invitation your Apex accoun CATalyst Plus APEX<br>
Ccept - New Agency Invite<br>
The Accept context menu action allows you to accept the agency's invitation to become an in-network<br>
reporter. When you accept the agency's invitation your Apex account inform **CATalyst Plus APEX**<br> **CCEPIT - New Agency invite**<br>
The Accept context menu action allows you to accept the agency's invitation to become an in-network<br>
reporter. When you accept the agency is middion our Apex account info **CAT allyst Plus APEX**<br> **SCription:**<br> **SCription:**<br>
Accept context menu action allows you to accept the agency's invitation to become an in-network<br>
Indextrement with a may be seen to the serve of the serve of the serve of CATalyst Plus APEX<br>
Cept - New Agency Invite<br>
The Accept context menu action allows you to accept the agency's invitation to become an in-network<br>
reporter. When you accept the agency's invitation your Apex account informa **CCOPIT - New Agency Invite<br>
Description:**<br>
The Accept context menu action allows you to accept the agency's invitation to become an in-network<br>
reporter. When you accept the agency's invitation your Apex account informati

invitation.

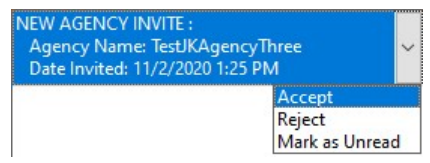

Agency.

**Description:**<br>
The Accept context menu action allows you to accept the agency's invitation to become an in-network<br>
reporter. When you accept the agency's invitation your Apex account information will appear as an in-<br>
ne **Protocome and intervention only you to accept the agency's invitation to become an in-network<br>reporter. When you accept the agency's invitation your Apex account information will appear as an in-<br>network report the noting** The Accept context menu action allows you to accept the agency's invitation your Apex account information will appear as an in-<br>herbork reporter for the agency. This will make it easier for the agency to send you Apex Job following: The NEW IN-NETWORK AGENCY interfaction will remain in the Notification panel and press (ENTER)<br>
interfactions context menu for the NEW AGENCY INVITE<br>
To Accept a NEW AGENCY INVITE do the following:<br>
1. With the actions co must be logged in to your Apex account for the Apex Agency to be notified that you accepted the<br>
March Neumann March Neumann Context menu for the NEW AGENCY INVITE<br>
With the actions context menu for the NEW AGENCY INVITE<br>

# **Reject - New Agency Invite**

# **Description:**

The Reject context menu action allows you to reject the agency's invitation to become an in-network reporter. When you reject the agency's invitation the NEW AGENCY INVITE notification will be removed from the Notifications pane.

You must be logged in to your Apex account to reject the NEW AGENCY INVITE.

# How to Use it:

To reject a NEW AGENCY INVITE do the following:

1. With the actions context menu for the NEW AGENCY INVITE notification open, click Reject. You may also down arrow to Reject and press (ENTER).

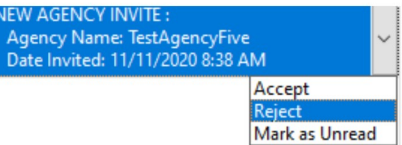

The NEW AGENCY INVITE notification will be removed from the Notifications pane. This indicates that you successfully rejected the invitation.

# **Additional Information:**

If you are not logged in to Apex or there is some service interruption when attempting to reject a NEW AGENCY INVITE, Case CATalyst will display the following message:

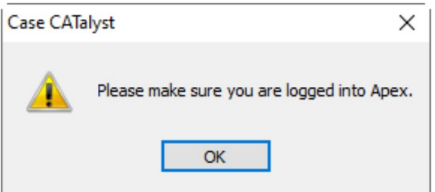

Click OK (ENTER) to close the message box. Try rejecting the NEW AGENCY INVITE the next time you are successfully logged in to your Apex account.

CATalyst Plus APEX<br>
Mark as Unread - New Agency Invite<br>
Description:<br>
The Mark as Unread context menu action allows you to set the NEW AGENCY INVITE notification inside<br>
of the Notifications pape back to an unread state. W **CATalyst Plus APEX**<br> **CATalyst Plus APEX**<br> **CATalyst Plus APEX**<br> **CONTAGO CONTAGO CONTAGO CONTAGO CONTAGO CONTAGO CONTAGO CONTAGO CONTAGO CONTAGO CONTAGO CONTAGO CONTAGO CONTAGO CONTAGO CONTAGO CONTAGO CONTAGO CONTAGO CON CATalyst Plus APEX**<br> **ark as Unread - New Agency Invite**<br> **Description:**<br>
The Mark as Unread context menu action allows you to set the NEW AGENCY INVITE notification inside<br>
of the Notifications pane back to an unread sta **CATalyst Plus APEX**<br> **and A Summer Calce Context menu action allows you to set the NEW AGENCY INVITE notification inside<br>
The Mark as Unread context menu action allows you to set the NEW AGENCY INVITE notification inside<br> CATalyst Plus APEX**<br> **ark as Unread - New Agency Invite**<br> **Description:**<br>
The Mark as Unread context menu action allows you to set the NEW AGENCY INVITE notification inside<br>
of the Notifications pane back to an unread sta **CATalyst Plus APEX**<br> **CATalyst Plus APEX**<br> **Description:**<br>
The Mark as Unread context menu action allows you to set the NEW AGENCY INVITE notification inside<br>
of the Notifications pane back to an unread state. When you cl CATalyst Plus APEX<br>
CATalyst Plus APEX<br>
Description:<br>
The Mark as Unread context menu action allows you to set the NEW AGENCY INVITE notification inside<br>
of the Notifications pane back to an unread state. When you click on **CATAILYST CONTINUATE:**<br> **CATAILYST CONTINUATE:**<br>
The Mark as Unread context menu action allows you to set the NEW AGENCY INVITE notifications are back to an unread state. When you click on the NEW AGENCY INVITE notificati **CATalyst Plus APEX**<br> **CATalyst Plus APEX**<br> **Description:**<br>
The Mark as Unread context menu action allows you to set the NEW AGENCY INVITE notification inside<br>
of the Notification pane back to an unread state. When you cli **CATalyst Plus APEX**<br> **CATalyst Plus APEX**<br> **Description:**<br>
The Mark as Unread context menu action allows you to set the NEW AGENCY INVITE notification inside<br>
of the Nollications pane back to an unread state. When you cil **CATalyst Plus APEX**<br> **SCIPIT CONDITENT:**<br> **SCIPIT CONDITENT:**<br> **SCIPIT CONDITENT:**<br>
Mark as Unread context menu action allows you to set the NEW AGENCY INVITE notification inside<br>
In Nark as Unread. The text back to multi **EXTERN ASS Unread - New Agency Invite**<br> **Description:**<br>
The Mark as Unread context menu action allows you to set the NEW AGENCY INVITE notification inside<br>
of the Notifications are back to an unread state. When you click of the Network of the Mark as Universal state. We house that when you cuck on the New AGENCY INVITE<br>
The New York of the New York of the NEW AGENCY INVITE PROPERTIES (CONTROLL THE SUPPORT THE NOTIFICATION STATE INCREDICT I

following:

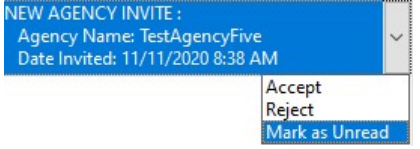

Unread:

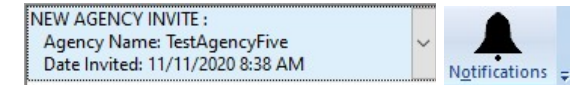

Unread:

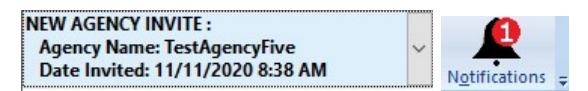

Alyst + APEX Beta Release Notes<br>
New Job Proposal<br>
Description:<br>
When an Apex Agency invites you to take a new Apex Job, you will receive a NEW<br>
With a The NEW JOB BROROCAL will remark the Netflective area inside **Example 2018**<br>
When an Apex Agency invites you to take a new Apex Job, you will receive a NEW JOB PROPOSAL<br>
When an Apex Agency invites you to take a new Apex Job, you will receive a NEW JOB PROPOSAL<br>
The Notification. Th **THE SET ASSET ASSET ASSET ASSET ASSET ASSET ASSET ASSET ASSET ASSET ASSET ASSET ASSET ASSET ASSET ASSET ASSET AND A DESCRIPTION**. When an Apex Agency invites you to take a new Apex Job, you will receive a NEW JOB PROPOSAL **The Notifications Bell isom of a new Apex solon in Case CATalyst Will receive a NEW JOB PROPOSAL<br>When an Apex Agency invites you to take a new Apex Job, you will receive a NEW JOB PROPOSAL<br>motification. The NEW JOB PROPOS v** Job Proposal<br>
Were notification:<br>
When an Apex Agency invites you to take a new Apex Job, you will receive a NEW JOB PROPOSAL<br>
motification. The NEW JOB PROPOSAL will appear in the Notifications pane inside of Case CAT **THEX Beta Release Notes**<br> **V Job Proposal**<br> **Description:**<br>
When an Apex Agency invites you to take a new Apex Job, you will receive a NEW JOB PF<br>
notification. The NEW JOB PROPOSAL will appear in the Notifications pare i The Notifications pane allows you to act on the New Job, you will receive a NEW JOB PROPOSAL When an Apex Agency invites you to take a new Apex Job, you will receive a NEW JOB PROPOSAL notification. The NEW JOB PROPOSAL Th **in to your Apex account to receive a NEW JOB PROPOSAL outflexers account.**<br>How to Use it is a proper proper sends you to take a new Apex Job, you will receive a NEW JOB PROPOSAL notification. The NEW JOB PROPOSAL will app **an Apex Bota Release Notes**<br> **an Apex Agency invites you to take a new Apex Job, you will receive a NEW JOB PROPOSAL<br>
When an Apex Agency invites you to take a new Apex Job, you will receive a NEW JOB PROPOSAL<br>
The Notifi receive the Apex Aperty stand the Apex Apex Solution**<br>**reserved in Apex Agency invites you to take a new Apex Job, you will receive a NEW JOB PROPOSAL notification. The NEW JOB PROPOSAL will appear in the Notifications pa + APEX Beta Release Notes**<br> **U.S. The DEVIDENT CONDUCT CONDUCT THE CONDUCT CONDUCT CONDUCT THE CONDUCT ON SCELUTE OF CASE (THE NOTE CONDUCT THE NOTE CONDUCT THE NOTE CONDUCT THE NOTE OF CONDUCT THE NOTE OF CONDUCT ON THE THE SET SET AND ASSOCIATE AND ASSOCIATE AND ASSOCIATE AND ASSOCIATE AND ASSOCIATE AND A SUPPROPOSAL NOT A A CONDUCT AND A CONDUCT AND A CONDUCT AND A CONDUCT AND A CONDUCT AND A CONDUCT AND A CONDUCT AND A CONDUCT AND A C** decision on the proposal. We are the proposal. We are the proposal. The barring includes a NEW JOB PROPOSAL.<br>The Notifications Bell icon in Case CATalyst will aspect in the Notifications pair ends of Case CATalyst.<br>The Not **Job Proposal**<br> **escription:**<br>
then an Apex Agency invites you to take a new Apex Job, you will receive a NEW JOB PROPOSAL<br>
the Incidenticity JOB PROPOSAL will appear in the Neitheations pare in the New Stratest.<br>
The New **Job Proposal**<br> **escription:**<br>
then an Apex Agency invites you to take a new Apex Job, you will receive a NEW JOB PROPOSAL<br>
tification. The NEW JOB PROPOSAL will aspear in the Notifications pane inside of Case CATalyst.<br>
I **escription:**<br>
The Marine System of the Apex Job (you will receive a NEW JOB PROPOSAL<br>
trification. The NEW JOB PROPOSAL will aspear in the Notifications pare inside of Case CATalyst.<br>
The Notifications Bell will show the **escription:**<br>
Nen an Apex Agency invites you to take a new Apex Job, you will receive a NEW JOB PROPOSAL<br>
the inction The NEW JOB PROPOSAL will appear in the Notifications pane inside of Case CATalyst.<br>
In Nicholar Resear not all reports and reactive of the Apex Job (Start Date)<br>
The Notifications are instituted of Case CATalyst.<br>
The Notifications Bell icon in Case CATalyst will also reflect the existence of a new notification and the Noti

The Notifications Bell icon in Case Ca Takiyst will also reflect the existence of a new notification to the NEW JOB PROPOSAL notification. If an Apex Job to your abex account to receive a NEW JOB PROPOSAL notification. If Name in the Notifications panel alows you to act on the NEW JOB PROPOSAL notification. You must be ogged<br>The Notifications pane allows you to act on the NEW JOB PROPOSAL notification. If an Apex Agency sends you<br>an Apex Ao The Mustain is the Memorial of the New Job PROPOSAL notification. You must be logged<br>yo you Apex account to receive a NEW JOB PROPOSAL neutrication. If an Apex Agency sends you<br>spectration for the proposal while you are no Notifications pane allows you to act on the NEW JOB PROPOSAL notification. You must be loged<br>volume paper, second the NEW JOB PROPOSAL notification. If an Apex Agency sends you<br>highlighted and New Job proposal while you ar

- 
- 
- 
- Name:)
- 

CATalyst Plus APE<br>View Details - New Job Proposal<br>Description:<br>You may want to use the View Details context menu action before accepting or rejecting the proposed<br>Anex Job The View Details context menu action lets you see CATalyst Plus APEX<br>
You may want to use the View Details context menu action before accepting or rejecting the proposed<br>
Apex Job. The View Details context menu action before accepting or rejecting the proposed<br>
Apex Job. CATalyst Plus APEX<br>
Apex Job. The View Dotalis context menu action before accepting or rejecting the proposed<br>
Apex Job. The View Details context menu action lets you see extensive details about the Apex Job<br>
Apex Job. The **CATalyst Plus APEX**<br> **Description:**<br> **Description:**<br>
You may want to use the View Details context menu action before accepting or rejecting the proposed<br>
Apex Job. The View Details context menu action lets you see extensi **CATalyst Plus APEX**<br> **CATalyst Plus APEX**<br> **CONTABLE TO FORT MATALY CONTABLE CONTABLE CONTABLE CONTABLE CONTABLE CONTABLE CONTABLE OF THE View Details context menu action lets you see extensive details about the Apex Job<br> CATalys**<br> **CATalys**<br> **CATalys**<br> **CATalys**<br> **CATalys**<br> **CONDIGENT CONDIGENT CONDIGENT CONDIGENT CONDIGENT CONDIGENT CONDIGENT CONDIGENT CONDIGENT CONDIGENT CONDIGENT CONDIGENT CONDIGENT CONDIGENT CONDIGENT CONDIGENT CONDI** To view the Apex Job Details dialog for the New Job Proposal notification do the following:<br>To view the New Details context menu action before accepting or rejecting the proposed<br>Apex Job. The View Details context menu act **EXECT SERVIE CONTRET CONDUCTS CONTRET CONTRET CONDUCTS**<br>
1. Wou may want to use the View Details context menu action before accepting or rejecting the proposed<br>
Apex Job. The View Details context menu action lets you see CATalyst Plus APEX<br>
Scription:<br>
Scription:<br>
Scription:<br>
Scription:<br>
Scription:<br>
Scription:<br>
Scription:<br>
Mob The View Details context menu action before accepting or rejecting the proposed<br>
Down to Use it:<br>
Now to Use it:<br> CAT<br>
Search The Muslim Context menu action before accepting or rejecting<br>
Description:<br>
Apex Job Die View Details context menu action before accepting or rejecting<br>
Apex Job. The View Details context menu action lets you s **The Apex Job Details dialog provides expanded details about the Apex Job By Secret Money When the User Break Details about the Apex Job proposal Microsofter accepting or rejecting the proposed Apex Job The New Job Propos IDENTIFY CONTROVER CONTROVER CONTROVER CONTROVER CONTROVER CONTROVER CONTROVER CONTROVER CONTROVER CONTROVER CONTROVER CONTROVER CONTROVER CONTROVER CONTROVERS (SOMETIVE DETAILS CONTROVER CONTROVERS CONTROVERS CONTROVERS IONTERY**<br>
Source the View Details context menu action before accepting or rejecting the proposed<br>
Apex Job Infor View Details context menu action between action about the Apex Job<br>
Appx Job Information about the Apex Job **Description:**<br>
You may want to use the View Details context menu action before accepting or rejecting the proposed<br>
Apex Job. The View Details context menu action lets you see extensive details about the Apex Job<br>
proposa **escription:**<br>
bu may want to use the View Details context menu action before accepting or rejecting<br>
by the View Details context menu action lets you see extensive details about the<br>
by the New Job Proposal notification by Want to use the View Details context menu action before accepting or rejecting<br>or action. The View Details context menu action lets you see extensive details about the<br>posal. More than is displayed by the New Job Propos by No. The View Details context menu action lets you see extensive details about the Apex Agency<br>poposal. More than is displayed by the New Job Proposal notification alone. Selecting the View Details<br>metxt menu action for

Connext menu action for the Apex of proposal mini-pers do Details diardy.<br>
To view the Apex Job Details diard for the New Job Proposal notification do the following:<br>
To view the Apex Job Details diard for the New Job Prop **How to Use it:**<br>
To view the Apex Job Details dialog for the New Job Proposal notification do the following:<br>
1. With the actions context menu for the New Job Proposal open, click are known to View Details. You may also The Max Job Details dialog for the New Job Proposal notification do the following:<br>
With the actions context menu for the New Job Proposal open, click  $\frac{\text{Set 2.171/1202160} \text{C}}{\text{C} \cdot \text{C} \cdot \text{C} \cdot \text{C} \cdot \text{C} \cdot \text{C} \cdot \text$ 

- 
- 
- you.

• Turnaround Time (days)

Witness: - Provides expanded information about each witness of the Apex Job

- First Name
- Last Name
- Start Time
- End Time

# **Additional Information:**

After viewing the expanded details provided by the Apex Job Details dialog, you may choose to print the Apex Job Details information, accept the Apex Job proposal, reject the Apex Job proposal, or close

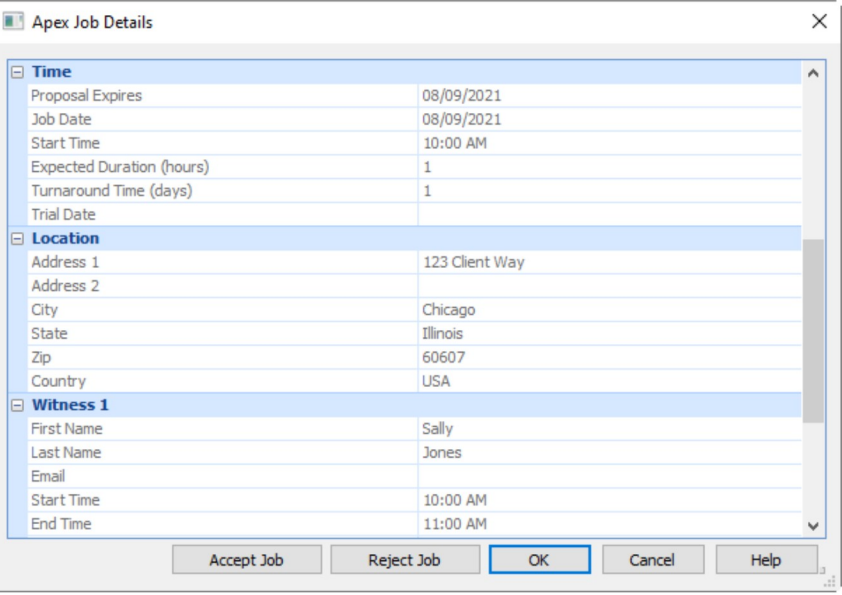

the Apex Job Details dialog without taking further action.

To accept the Apex Job proposal, click Accept Job  $(A/t + a)$ .

To reject the Apex Job proposal, click Reject Job  $(A/t + r)$ .

To close the Apex Job Details without taking action on the Apex Job proposal, click OK (ENTER).

CATalyst Plu<br> **Accept - New Job Proposal**<br> **Description:**<br>
The Accept context menu action allows you to accept the Apex Job proposal. When you accept the Apex<br>
Apex Job proposal, when you accept the Apex Apex Job proposal. **CATalyst Plus APEX**<br> **CCEPT - New Job Proposal**<br> **Description:**<br>
The Accept context menu action allows you to accept the Apex Job proposal. When you accept an<br>
Apex Job proposal, you are letting the Apex Agency know that **CATalyst Plus APEX**<br> **CCEPT - New Job Proposal**<br> **Description:**<br>
The Accept context menu action allows you to accept the Apex Job proposal. When you accept an<br>
Apex Job proposal, you are letting the Apex Agency know that **CATalyst Plus APEX**<br> **CCEPT - New Job Proposal**<br> **Description:**<br>
The Accept context menu action allows you to accept the Apex Job proposal. When you accept an<br>
Apex Job proposal, you are letting the Apex Agency know that **CATalyst Plus APEX**<br> **CCEPT - New Job Proposal**<br> **Description:**<br>
The Accept context menu action allows you to accept the Apex Job proposal. When you accept an<br>
Apex Job proposal, you are letting the Apex Agency know that CATalyst Plus APEX<br>
Ccept - New Job Proposal<br>
Description:<br>
The Accept context menu action allows you to accept the Apex Job proposal. When you accept an<br>
Apex Job proposal, you are letting the Apex Agency know that you ar **CATalyst Plus APE**<br> **CCEPT - New Job Proposal**<br> **Description:**<br>
The Accept context menu action allows you to accept the Apex Job proposal. When you accept an<br>
Apex Job proposal, you are letting the Apex Agency know that y CATalyst Plus APEX<br>
Ccept - New Job Proposal<br>
The Accept context menu action allows you to accept the Apex Job proposal. When you accept an<br>
Apex Job proposal, you are letting the Apex Agency know that you are able to work Compared the May Job Proposal.<br>
Description:<br>
The Accept context menu action allows you to accept the Apex Job proposal. When Apex Job proposal, you are leting the Apex Agency know that you are able to work the<br>
However, t CATalys<br>
CCEPT - New Job Proposal<br>
Description:<br>
The Accept context menu action allows you to accept the Apex Job proposal. When you accept<br>
Apex Job proposal, you are letting the Apex Agency know that you are able to work CATalyst Plus APEX<br>
Ccept - New Job Proposal<br>
Description:<br>
The Accept context menu action allows you to accept the Apex Job proposal. When you accept an<br>
Apex Job proposal, you are letting the Apex Agency have that you a **CATalyst Plus APEX**<br> **CATalyst Plus APEX**<br> **Description:**<br>
The Accept context menu action allows you to accept the Apex Job proposal. When you accept an<br>
Apex Job proposal, you are letting the Apex Agency know that you ar CCEPTED PROPOSAL - PENDING APPROVAL notification village and press (ENTER).<br>The Accept context menu action allows you to accept the Apex Job proposal. When you accept an<br>Apex Job proposal, you are letting the Apex Apex you

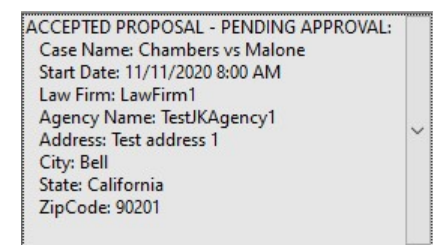

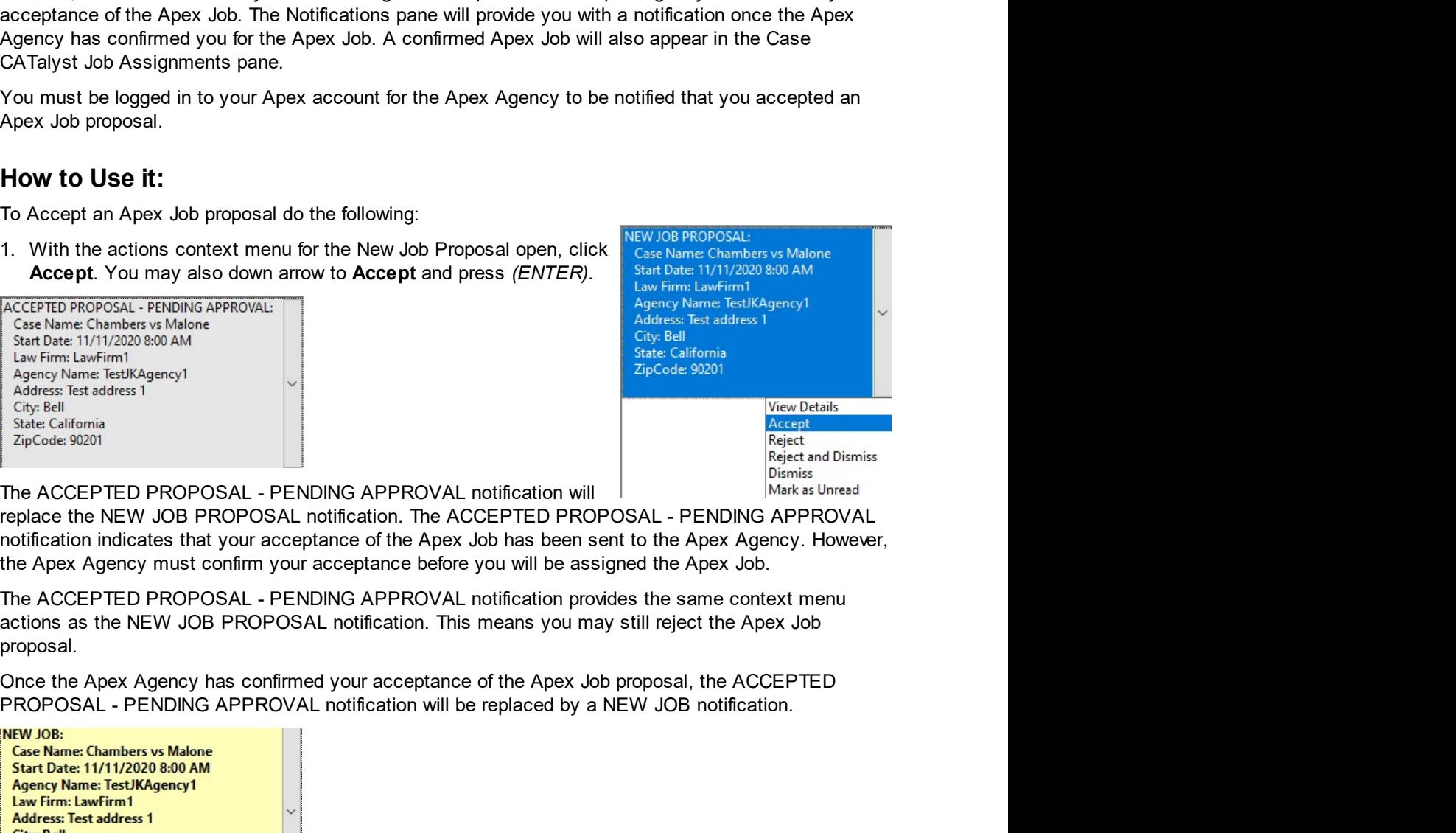

notification. This means you may still reject the Apex Job<br>
your acceptance of the Apex Job proposal, the ACCEPTED<br>
notification will be replaced by a NEW JOB notification.<br>  $\circ$ <br>  $\circ$  2021 by Stenograph<br>
37 proposal.

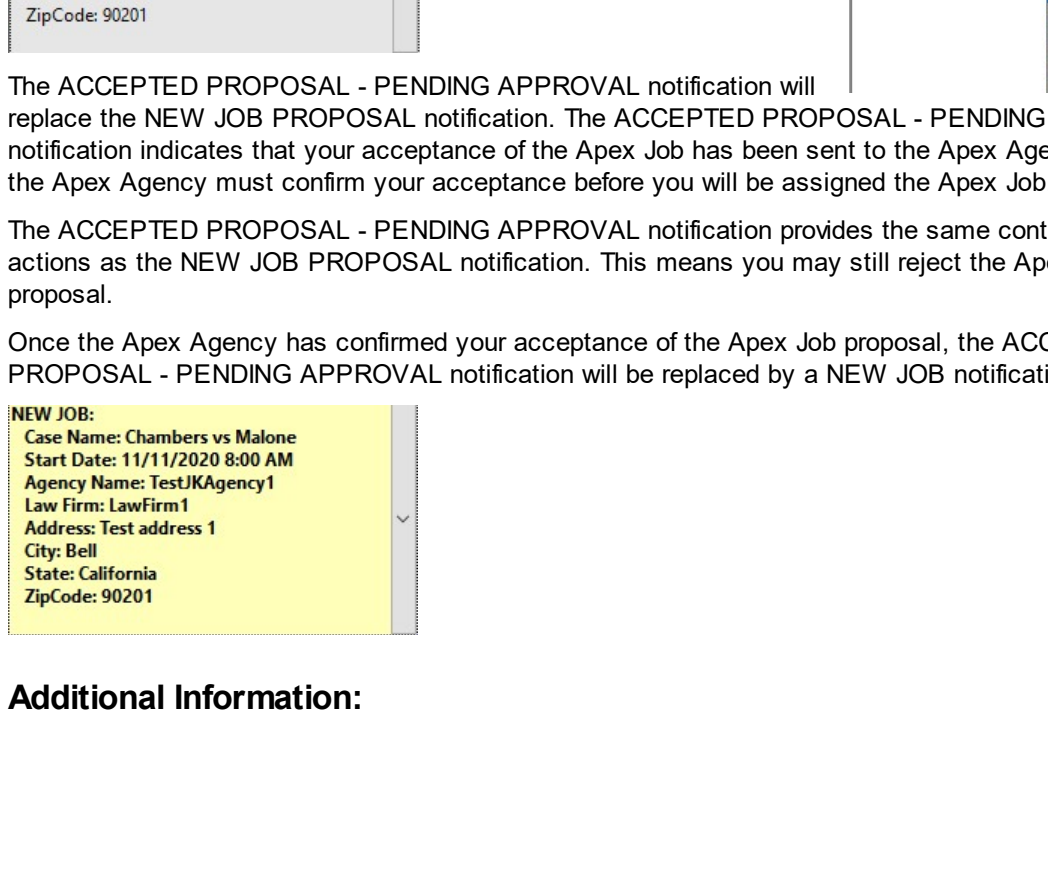

CATal**yst + APEX Beta Release Notes**<br>If you are not logged in to Apex or there is some service interruption when attempting to accept an Apple of the proposal, Case CATalyst will display the following message:

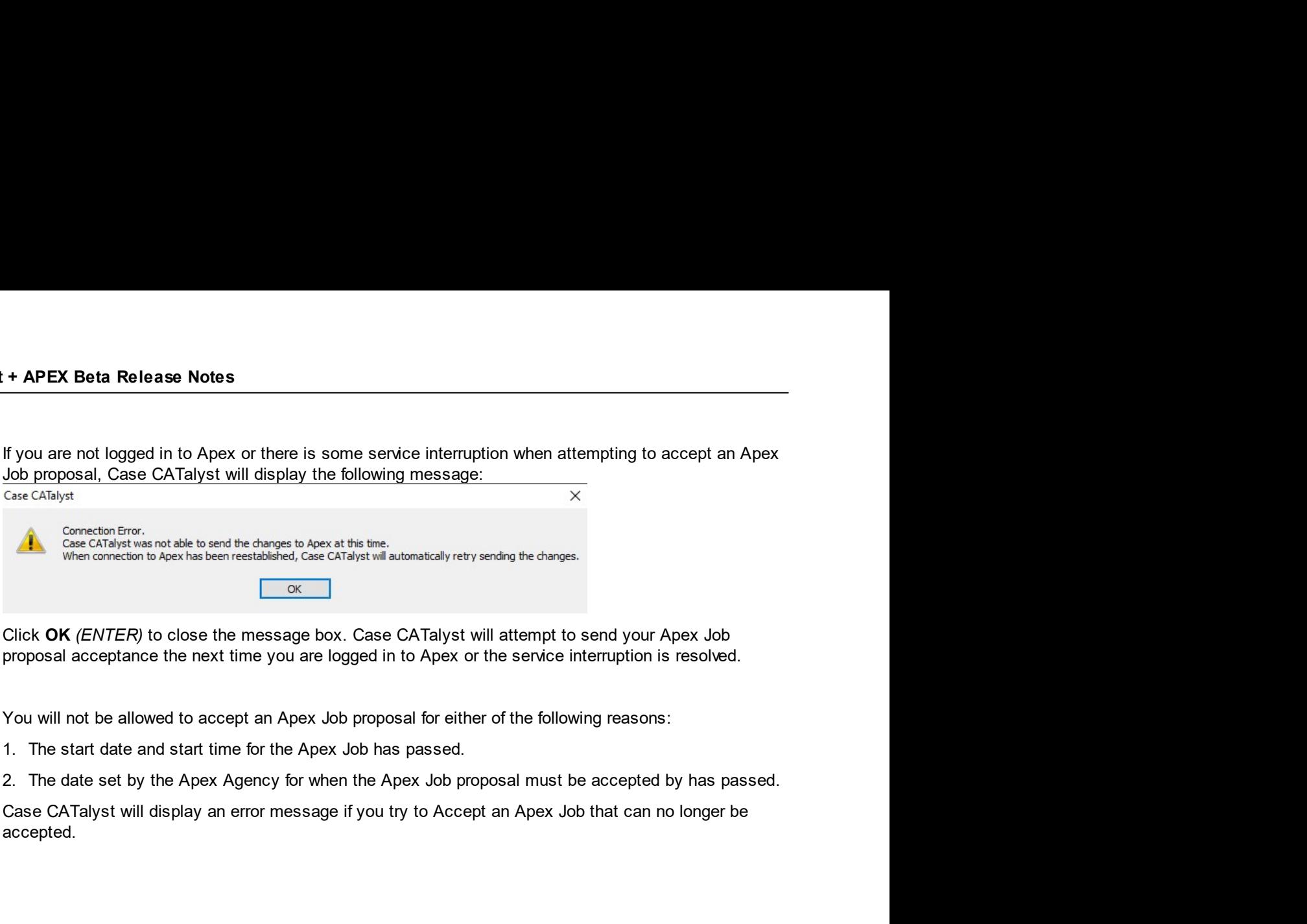

- 
- 

accepted.

CATalyst PI<br>
Reject - New Job Proposal<br>
Description:<br>
The Reject context menu action allows you to reject the Apex Job proposal. When you reject an<br>
Joh proposal you are letting the Apex Agency know that you are not able t **CATalyst Plus APEX**<br> **Eject - New Job Proposal**<br> **Description:**<br>
The Reject context menu action allows you to reject the Apex Job proposal. When you reject an Apex<br>
Job proposal, you are letting the Apex Agency know that **CATalyst Plus APEX**<br> **Description:**<br>
The Reject context menu action allows you to reject the Apex Job proposal. When you reject an Apex<br>
Job proposal, you are letting the Apex Agency know that you are not able to work the **CATalyst Plus APEX**<br> **REGIT PROPOSAL DESCRIPTION:**<br>
The Reject context menu action allows you to reject the Apex Job proposal. When you reject an Apex<br>
Job proposal, you are letting the Apex Agency know that you are not a **CATalyst Plus APEX**<br> **action for the Apex Job Proposal CATALY:**<br>
The Reject context menu action allows you to reject the Apex Job proposal. When you reject an Apex<br>
Job proposal, you are letting the Apex Agency know that CATalyst Plus APEX<br>
CATalyst Plus APEX<br>
Description:<br>
The Reject context menu action allows you to reject the Apex Job proposal. When you reject an Apex<br>
Job proposal, you are letting the Apex Agency know that you are not **Example 16 Control of the Apex Job proposal.**<br> **Description:**<br>
The Reject context menu action allows you to reject the Apex Job proposal. When you<br>
ARLECTED PROPOSAL notification will appear in the Case CATalyst Notificat **CATalys**<br> **Description:**<br>
The Reject context menu action allows you to reject the Apex Job proposal. When you reject<br>
Job proposal, you are let the Apex Agency know that you are not able to work the Apex<br>
REJECTED PROPOSA **Example 12**<br> **Example 2018 CATAIVE PIUS APEX**<br> **CATAIVE PIUS APEX**<br> **Description:**<br>
The Reject context menu action allows you to reject the Apex Job proposal. When you reject an Apex<br>
Job proposal, you are letting the Ap **Example 1. New Job Proposal of the Actions context menu action allows you to reject the Apex Job proposal. When you reject an Apex<br>Job proposal, you are letting the Apex Agency know that you are not able to work the Apex ccipition:**<br> **cclick Reject context menu action allows** you to reject the Apex Job proposal. When you reject an Apex<br>
proposal, you are letting the Apex Agency know that you are not able to work the Apex Job. A<br>
proposal, **Exercision:**<br>
The Reject ontext menu action allows you to reject the Apex Job proposal. When you reject an Apex<br>
Job proposal, you are letting the Apex Agency know that you are not able to work the Apex Job. A<br>
REJECTED P **Exercision**<br> **Description:**<br>
The Reject context menu action allows you to reject the Apex Job proposal. When you reject an Apex<br>
Job proposal, you are letting the Apex Agency know that you raise at able to work the Apex J **indicated the Apex Agency has been notified you reject the Apex Agency know that you are not able to work the Apex Agency Agency has been successfully sent of the Apex Agency has been successfully sent to Capacitation for Description:**<br>
The Reject context menu action allows you to reject the Apex Job proposal. Wh<br>
Job proposal, you are letting the Apex Agency know that you are not able to work<br>
REJECTED PROPOSAL notification will appear in

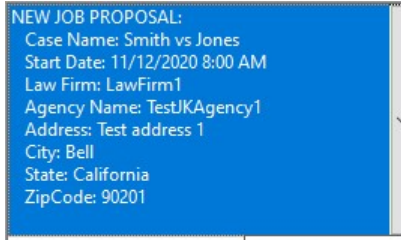

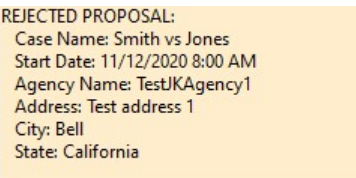

You must be logged in to your Apex account for the Apex Agency to be notified that you rejected an<br>Apex Job proposal.<br>
To Reject an Apex Job proposal do the following:<br>
To Reject an Apex Job proposal do the following:<br>  $\$ Your met be logged in to your Apex account for the Apex Agency to be notified that you rejected an<br>
How to Use it:<br>
To Reject an Apex Job proposal do the following:<br>
To Reject an Apex Job proposal do the following:<br>
1. Wit Apex Job proposal.<br>
To Reject an Apex Job proposal do the following:<br>
To Reject an Apex Job proposal do the following:<br>
To Reject an Apex Job proposal do the following:<br>  $\frac{1}{\text{Kerl}}$  acceptible in addensive and the Apex **How to Use it:**<br>
To Reject an Apex Job proposal do the following:<br>
To Reject an Apex Job proposal do the following:<br>
1. With the actions context menu for the New Job Proposal open,<br>  $\frac{\text{Asym/home}}{\text{at}}$  relations<br>
(ENTER).<br> **1.** In the Notice Like the New York of Marine Like the New York The New York Proposal open,<br>
1. With the actions context menu for the New York Proposal open,<br>
1. In the New York Reject You may also down arrow to Reject an the REJECTED PROPOSAL notification to display the actions With the actions context menu for the New Job Proposal open,<br>  $\frac{\text{X}_\text{GPE}(\text{CCED})}{\text{EPE}}$  (ENTER).<br>
CENTER **Re** (ENTER).<br>
CENTER (ENTER) PROPOSAL notification will replace the NEW JOB<br>
CENTER (ENTER) PROPOSAL notificati with the actions context ment lor the New OP Proposal operations of the REJECTED PROPOSAL notification is<br>  $(ENTER)$ . RELECTED PROPOSAL notification will replace the NEW JOB<br>
PDCSAL notification. The REJECTED PROPOSAL notif CICITER NOT THE REJECTED PROPOSAL notification is that it offers you be a when a coupling the NEW JOB<br>
DRIVERY.<br>
CENTERY ARENET PROPOSAL notification will replace the NEW JOB<br>
DPOSAL notification. The REJECTED PROPOSAL not The REJECTED PROPOSAL notification will replace the NEW JOB<br>
Indicates the Accept Accept<br>
Indicates the Accept Accept and Department of the NEW CORPOSAL notification<br>
Indicates the Apex Agency has been notified you reject Indicates the Apex Agency has been notified you rejected the Apex<br>
Subcreptions of the content of the China state of the Apex China state of the content of the state of the state of the state of the state of the state of t Dob proposal.<br>
Sant Decision-Market Encesso Solutions and the Copyrighter Enter Media Constrainers (Address Translation)<br>
Address Translation, Address Translation, Physical Constrainers (Figure 2018)<br>
The advantage of rec PEROPOSAL - PENDING APPROVAL notification and the Apex Agency will need to confirm you for the adversar state of the Apex Agency and the Theoretical State California and the Apex Agency of the Apex Agency and the Apex Agen Additional Information; Journal Information:<br>
The advantage of receiving a REJECTED PROPOSAL notification is that it offers you to abely when answer. If you selected Reject the Apex Job proposal. To the REJECTED PROPOSAL n

- Care Names smith w Jones<br>
Aperty Name Care (Marcus Litt) 2020 8:00 AM<br>
Address Test deltas)<br>
Andress Test deltas)<br>
The advantage of receiving a REJECTED PROPOSAL notification is that it offers you<br>
your answer. If you sele
- 

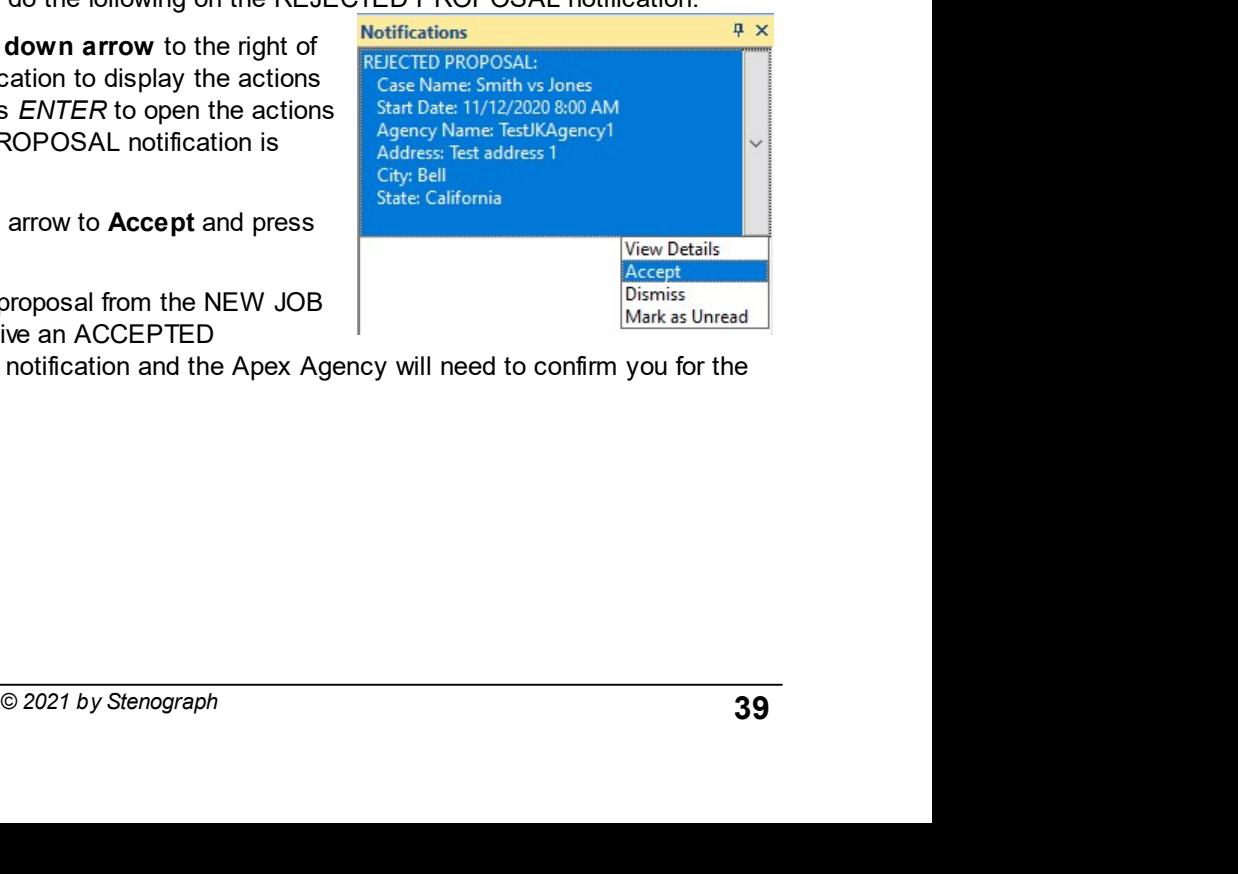

CATalyst + APEX Beta Release Notes

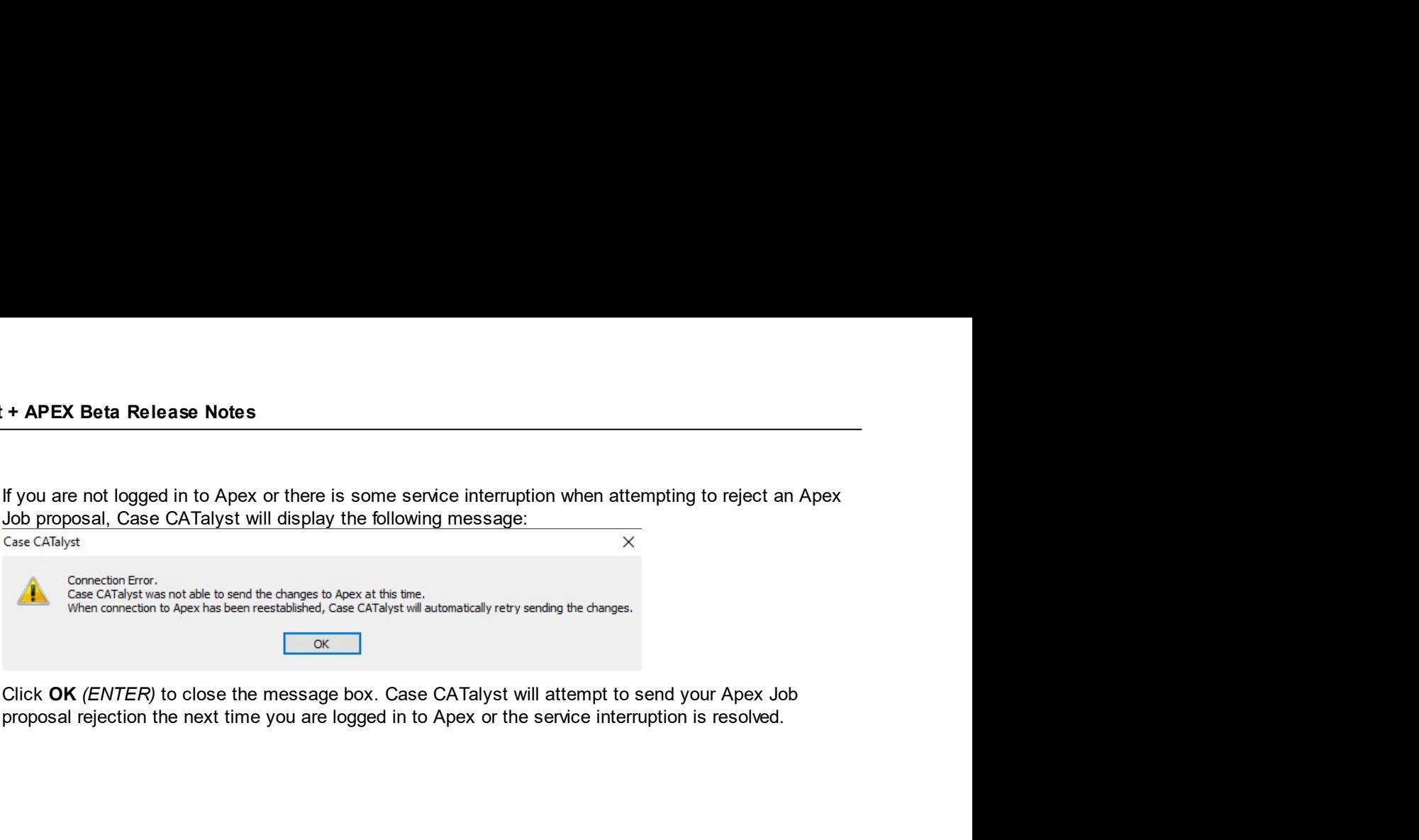

CATalyst Plus APEX<br>
Reject and Dismiss - New Job Proposal<br>
Description:<br>
Like the Reject context menu action, the Reject and Dismiss context menu action allows you to reject<br>
the Apex Job proposal and let the Apex Agency k **CATalyst Plus APEX**<br> **Eject and Dismiss - New Job Proposal**<br> **Description:**<br>
Like the Reject context menu action, the Reject and Dismiss context menu action allows you to reject<br>
the Apex Job proposal and Iel the Apex Age **CATalyst Plus APEX**<br> **Expect and Dismiss - New Job Proposal**<br> **Description:**<br>
Like the Reject context menu action, the Reject and Dismiss context menu action allows you to reject<br>
the Apex Job proposal and let the Apex Ag **CATalyst Plus APEX**<br> **Description:**<br> **Description:**<br>
Like the Reject context menu action, the Reject and Dismiss context menu action allows you to reject<br>
Like Apex Job proposal and let the Apex Agency know you are not ab **CATalyst Plus APEX**<br> **CETATE CONDITENT:**<br> **CETATE CONDITE CONDITE CONDITE CONDITE CONDITE CONDITE CONDITE CONDITE CONDITE CONDITE CONDITE CONDITE THE O<br>
The difference is Reject and Dismiss when the reject and Dismiss con CATalyst Plus APEX**<br> **Reject and Dismiss - New Job Proposal**<br> **Respect confext menu action, the Reject and Dismiss context menu action allows you to reject<br>
Like the Reject context menu action, the Reject and Dismiss cont CATalyst Plus APEX**<br> **Description:**<br>
Like the Reject context menu action, the Reject and Dismiss context menu action allows you to reject<br>
the Apex Job proposal and let the Apex Agency know you are not able to work the pr **CATalyst Plus APEX**<br> **OBSCRIPT CONTEXT:**<br> **DESCRIPT CONTEXT:**<br>
Like the Reject context menu action, the Reject and Dismiss context menu action allows you to reject<br>
the Apex Job proposal and let the Apex Agency know you a **Compared Compare SC COM**<br> **Example 2018 Conservation Compared Compared Compared Compared Compared Compared Compared Compared The Apex Aperty Reflect and Dismiss context menu action all<br>
the Apex Job proposal and let the A** CATalys<br>
eject and Dismiss - New Job Proposal<br>
Description:<br>
Like the Reject context menu action, the Reject and Dismiss context menu action allows you<br>
the Apex Job proposal and let the Apex Agency know you are not able t **CATalyst Plus APEX**<br> **CENT EXECUTE CONDISES AND CONDISE CONDISE CONDISE CONDISE CONDISE CONDISE AND CONDISE AND CONDISE CONDISE TO REFORE THE REGISTED PROPOSAL notification in the Case<br>
CATalyst Notifications pane when th CATalyst Plus APEX**<br> **Description:**<br> **DESCription:**<br> **Like the Reject context menu action, the Reject and Dismiss context menu action allows you to reject<br>
the Apex Job proposal and let the Apex Agency know you are not a** CATE THIGHT CATE THIGHT CATE THIGHT CATE THIGHT CATE THIGHT CATE THIGHT CATE THIGHT ARE REGISTOR ON THE REGISTOR ON THE REGISTOR ON THE REGISTOR ON THE CATE AND DRIVIS A CHECK AND DRIVIS IS a good options to first Refer DI **and Dismiss - New Job Proposal**<br> **Description:**<br>
Like the Reject context menu action, the Reject and Dismiss context menu action allows you to reject<br>
the Apex Job proposal and let the Apex Agency Know you are not able to **Description:**<br>
Like the Reject context menu action, the Reject and Dismiss context menu action allows you to reject<br>
the Apex Job proposal and let the Apex Agency know you are not able to work the proposed Apex Job.<br>
The Like the Reject context menu action, the Reject and Dismiss context menu action allows<br>
the Apex Job proposal and let he Apex Agency know you are not able to Apex Agency is<br>
The difference is Reject and Dismiss will not cr the Apex Job proposal are inter the Apex Agency Know you are not able to work the proposed Apex Job.<br>The difference is Reject and Dismits will not create a REJECTED PROPOSAL notification inter Case<br>CATalyst Notifications

notification.

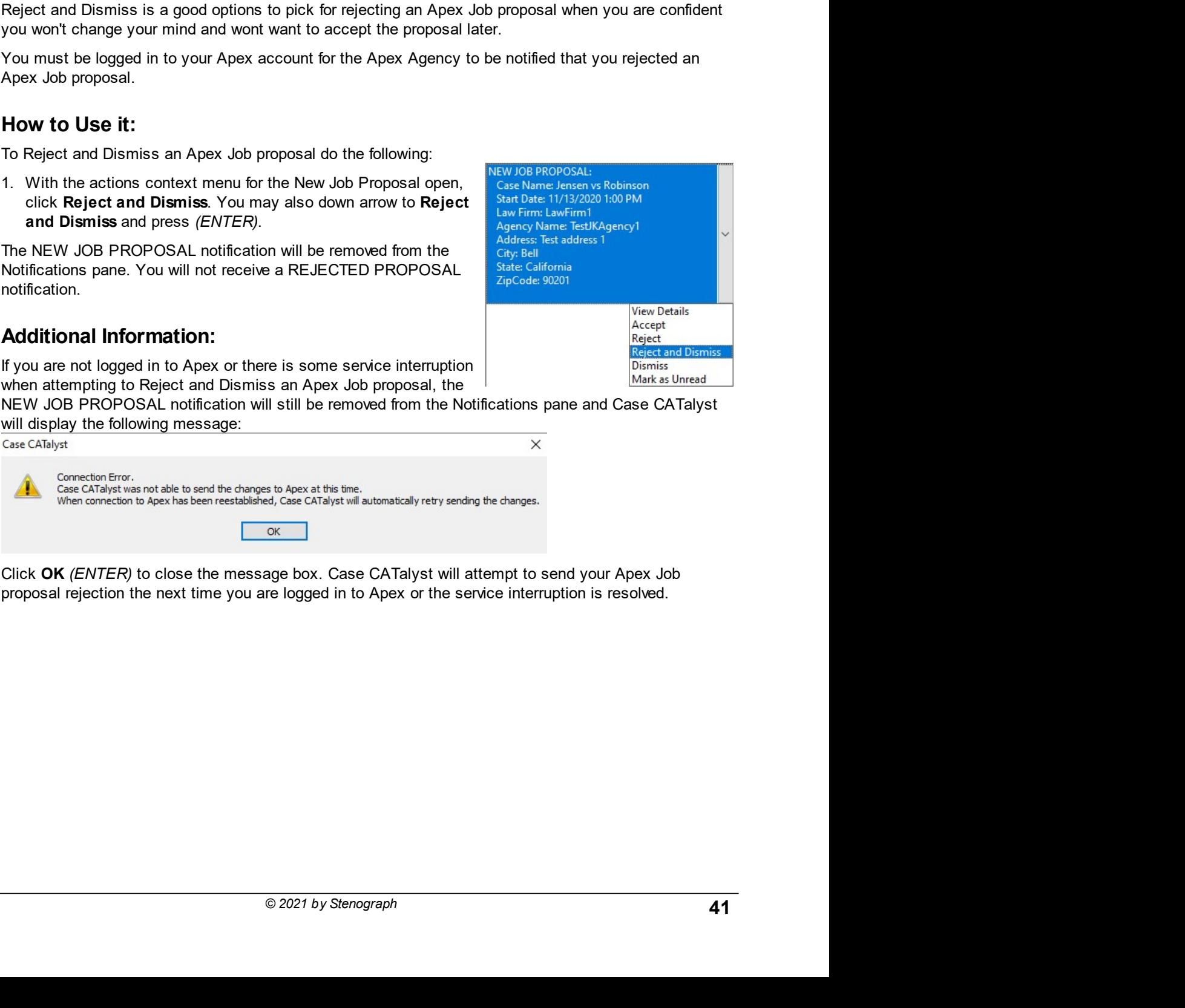

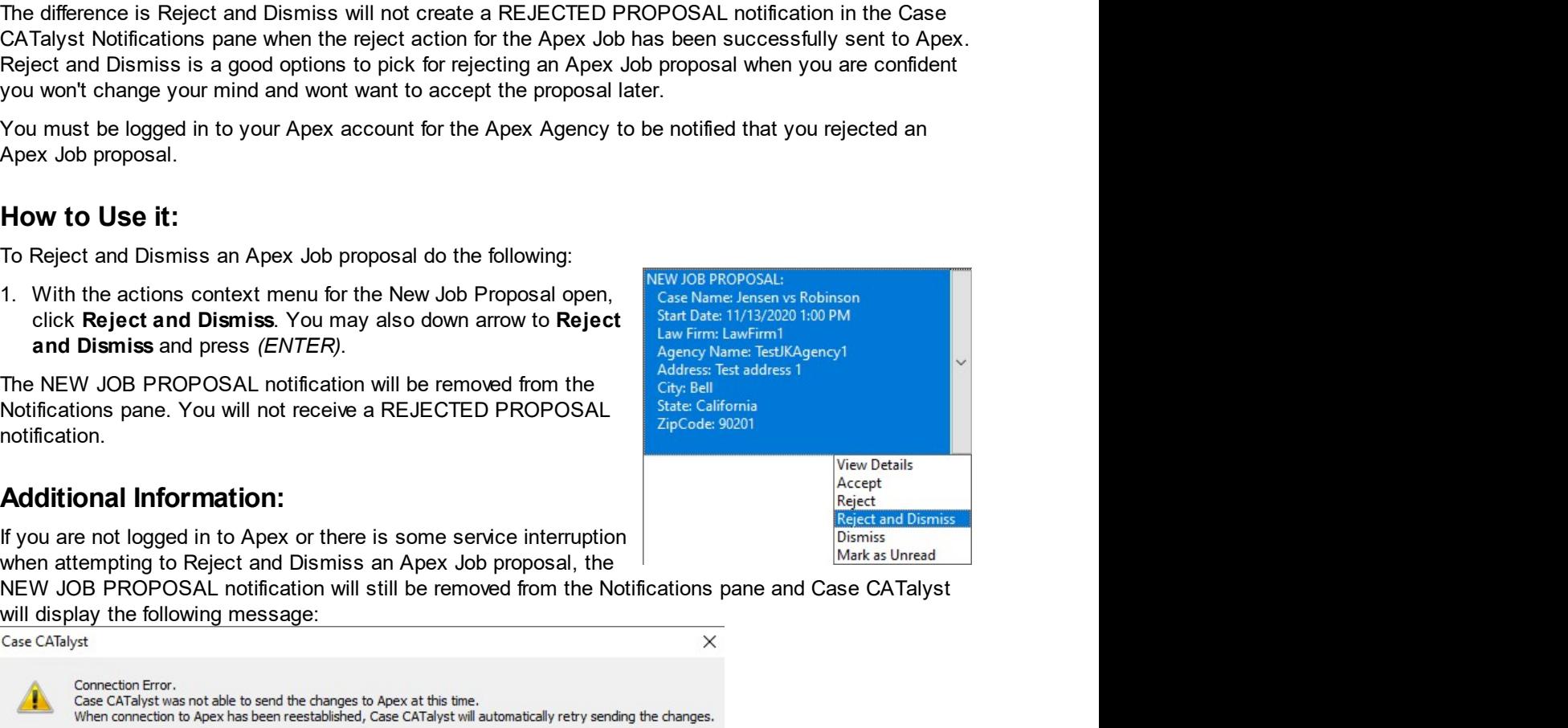

# CATalyst + APEX Beta Release Notes

# Description:

SRIFT APEX Beta Release Notes<br>
Dismiss - New Job Proposal<br>
Description:<br>
Accepting or rejecting a NEW JOB PROPOSAL notification is not a requirement. The Dismiss con<br>
menu action allows you to remove the NEW JOB PROPOSAL p **APEX Beta Release Notes**<br> **Smiss - New Job Proposal**<br> **Description:**<br>
Accepting or rejecting a NEW JOB PROPOSAL notification is not a requirement. The Dismiss context<br>
menu action allows you to remove the NEW JOB PROPOSAL **Examples Set and Proposal Set and Proposal Set allows you to remove the NEW JOB PROPOSAL notification is not a requirement. The Dismiss context menu action allows you to remove the NEW JOB PROPOSAL notification from the N Examples 12**<br> **and the Apex Job Proposal**<br> **Description:**<br> **Accepting or rejecting a NEW JOB PROPOSAL notification is not a requirement. The Dismiss context<br>
Amenu action allows you to remove the NEW JOB PROPOSAL notifica Example 3 Applement Scheme Apex Applement Scheme Applement**<br> **Description:**<br> **Description:**<br>
Accepting or rejecting a NEW JOB PROPOSAL notification is not a requirement. The Dismiss context<br>
menu action allows you to remo **FAREX Beta Release Notes**<br> **SIMISS - New Job Proposal**<br> **Description:**<br> **Accepting or rejecting a NEW JOB PROPOSAL notification is not a requirement. The Dismiss context<br>
menu action allows you to remove the NEW JOB PROPO** You do not need to be logged in to your Apex account to use the Dismiss context Accepting or rejecting a NEW JOB PROPOSAL notification is not a requirement. The Dismiss context<br>memu action allows you to remove the NEW IOB **EXECUTE:**<br> **EXECUTE:**<br> **EXECUTED:**<br> **EXECUTED:**<br> **EXECUTED:**<br> **EXECUTED:**<br> **EXECUTED:**<br> **EXECUTED:**<br> **EXECUTED:**<br> **EXECUTED:**<br> **EXECUTED:**<br> **EXECUTED:**<br> **EXECUTED:**<br> **EXECUTED:**<br> **EXECUTED:**<br> **EXECUTED:**<br> **EXECUTED:**<br> **EX** The NEW Job Proposal Solution of the following:<br>
The NEW Job Proposal Description:<br>
Accepting or rejecting a NEW JOB PROPOSAL notification is not a requirement. The Dismiss context<br>
memu action on the Apex Job proposal. No 1. **APEX Beta Release Notes**<br>
1. **Accepting or rejecting a NEW JOB PROPOSAL notification is not a requirement.** The Dismiss context<br>
menu action allows you to remove the NEW JOB PROPOSAL notification from the Notifications **Expection**<br> **Complete Also down arrow to the NEW JOB** PROPOSAL notification is not a requirement. The Dismiss context<br>
arrow click and also down on the Apex Job proposal. No information will be sent to the Apex Agency whe **IST SERV WARD PROPOSAL CONTERNATION**<br>
Accepting or rejecting a NEW JOB PROPOSAL notification is not a requirement. The Dismiss context<br>
menu action allows you to remove the NEW JOB PROPOSAL notification for the Notificati **ISMISS - New Job Proposal**<br> **Description:**<br>
Accepting on rejecting a NEW JOB PROPOSAL notification is not a requirement. The Discreption<br>
amenu action allows you to remove the NEW JOB PROPOSAL notification from the Notifi

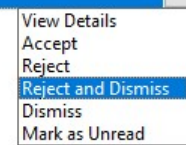

CATalyst Plus APEX<br>
Mark as Unread - New Job Proposal<br>
Description:<br>
The Mark as Unread context menu action allows you to set the NEW JOB PROPOSAL notification<br>
inside of the Notifications pape back to an unread state. Whe **CATalyst Plus APEX**<br> **CATalyst Plus APEX**<br> **CATalyst Plus APEX**<br>
The Mark as Unread context menu action allows you to set the NEW JOB PROPOSAL notification<br>
inside of the Notifications pane back to an unread state. When y **CATalyst Plus APEX**<br> **ark as Unread - New Job Proposal**<br> **Description:**<br>
The Mark as Unread context menu action allows you to set the NEW JOB PROPOSAL notification<br>
inside of the Notifications pane back to an unread state **CATalyst Plus APEX**<br> **and A Summer Can allows** you to set the NEW JOB PROPOSAL notification<br>
The Mark as Unread context menu action allows you to set the NEW JOB PROPOSAL notification<br>
inside of the Notifications pane bac **CATalyst Plus APEX**<br> **Rark as Unread - New Job Proposal**<br> **Description:**<br>
The Mark as Unread context menu action allows you to set the NEW JOB PROPOSAL notification<br>
Inside of the Notifications pane back to an unread stat **CATalyst Plus APEX**<br> **CATalyst Plus APEX**<br> **Description:**<br>
The Mark as Unread context menu action allows you to set the NEW JOB PROPOSAL notification<br>
Inside of the Notifications pane back to an unread state. When you cli

**CATalyst Plus APEX**<br> **CATalyst Plus APEX**<br> **Description:**<br>
The Mark as Unread context menu action allows you to set the NEW JOB PROPOSAL notification<br>
miside of the Notifications pane back to an unread state. When you cli you wanted to wait until later to decide if you are going to accept or reject the job. After selecting View **CATalyst Plus APEX**<br> **Description:**<br>
The Mark as Unread context menu action allows you to set the NEW JOB PROPOSAL notification<br>
Inside of the Notifications pape back to can unread state. When you click on the NEW JOB PRO **CATalyst Plus APEX**<br> **CATalyst Plus APEX**<br> **Description:**<br>
The Mark as Unread context menu action allows you to set the NEW JOB PROPOSAL notification<br>
Inside of the Notifications pane back to an unread state. When you cli **CATalyst Plus APEX**<br> **Description:**<br>
The Mark as Unread context menu action allows you to set the NEW JOB PROPOSAL notification<br>
Inside of the Notifications pane back to an unread state. When you click on the NEW JOB PROP **CATalyst Plus APEX**<br> **CATalyst Plus APEX**<br> **Reminded of the New Job Proposal**<br> **Reminded of the New Sure and context menu action allows you to set the NEW JOB PROPOSAL notification<br>
Inside of the Notifications pane back t CATalyst Plus APEX**<br> **CATalyst Plus APEX**<br>
The Mark as Unread context menu action allows you to set the NEW JOB PROPOSAL notification<br>
mising of the Notification spane back to an unread state. When you click on the NEW JO **Example 16 Alternative and Solution** and Alternative of the NEW JOB PROPOSAL notifies<br>inside of the Notifications pare back to an unread state. When you clies on the NEW JOB PROPOSAL notification<br>inside of the Notificatio **EXECT THE Mark as Unread - New Job Proposal**<br>The Mark as Unread context menu action allows you to set the NEW JOB PROPOSAL notification<br>the Mark as Unred context menu action allows you to set the NEW JOB PROPOSAL<br>motifica **Description:**<br>
The Mark as Unread context menu action allows you to set the NEW JOB PROPOSAL notification<br>
miside of the NeWindiatons pare back to an unread state. When you click on the NEW JOB PROPOSAL<br>
motification and/ **scription:**<br> **Scription:**<br>
Mark as Unread context menu action allows you to set the NEW JOB PROPOSAL notification<br>
de of the Notifications pane back to an unread state. When you click on the NEW JOB PROPOSAL<br>
Including an **Description:**<br>The Mark as Unread context menu action allows you to set the NEW JOB PROPOSAL motification and<br>the signed of the NeW different menu for the concess the content menu for the notification, it gets marked as re notification and or access the context memu for the notification is menowed from the Netification Bell con. Mark as Unread lets you set the lext back to bold and restores the Notification Bell icon number.<br>
Not an example,

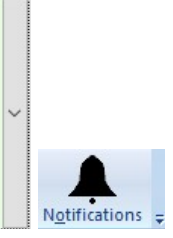

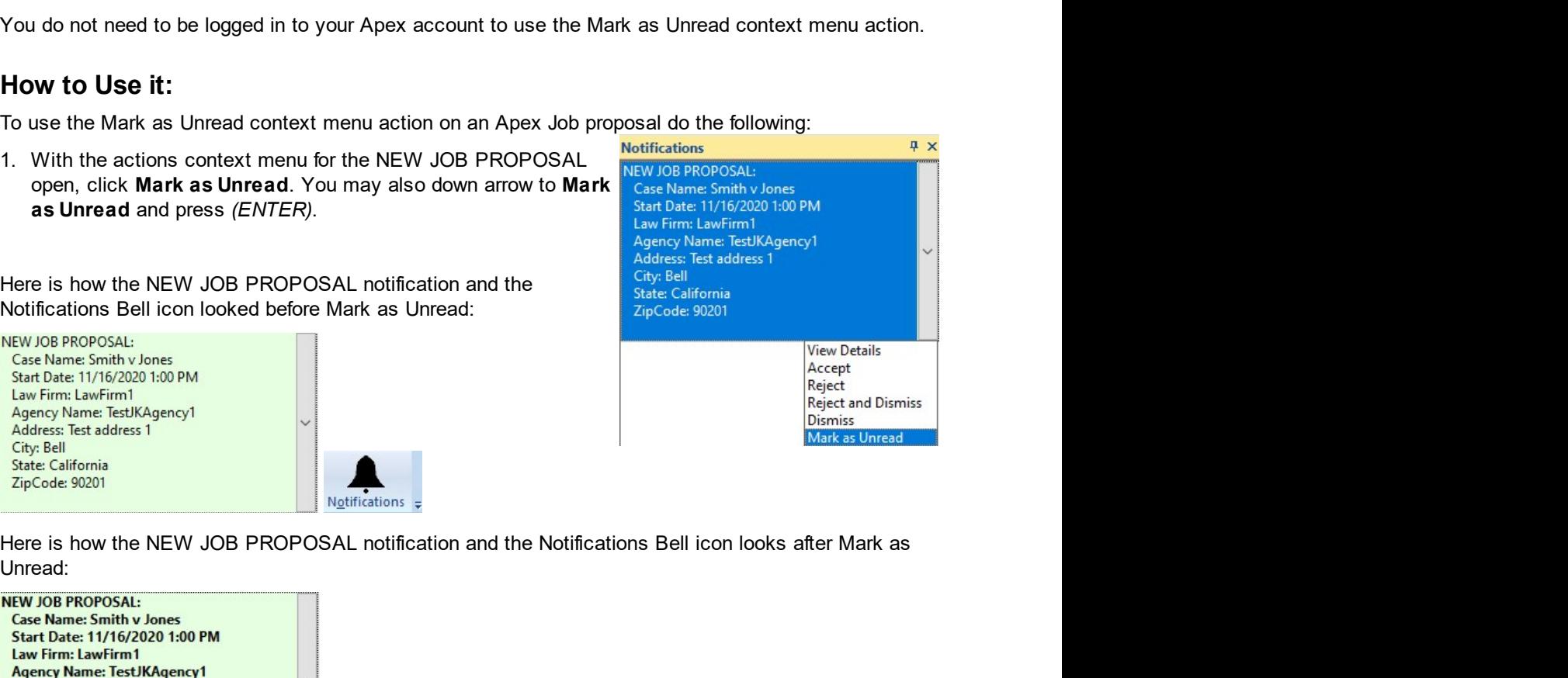

Mark as Unread<br>
LL notification and the Notifications Bell icon looks after Mark as<br>
Strictions<br>
Estimations<br>
CO221 by Stenograph<br>
43 Unread:

**Address: Test address 1 City: Bell State: California ZipCode: 90201** 

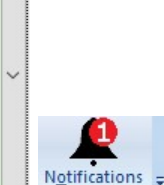

Alyst + APEX Beta Release Notes<br>Job Starting Today<br>Description:<br>As a helpful reminder of your scheduled Apex Jobs, the Notifications pane will display a **Starting Today**<br> **Starting Today**<br> **Description:**<br>
As a helpful reminder of your scheduled Apex Jobs, the Notifications pane will display a JOB STARTING<br>
TODAY notification on the day of a scheduled Apex Job. The Notifica **THE SET AS SET ASSET AS A SET ASSET AS A SET ASSET AS A SET ASSET AND A SET AND A SET AND A SET AND A SET AND A SCHEDULE AND A SET AND ANOTHER TO DAY notification on the day of a scheduled Apex Jobs. The Notifications Bel Starting Today**<br> **Starting Today**<br> **Description:**<br>
As a helpful reminder of your scheduled Apex Jobs, the Notifications pane will display a JOB STARTING<br>
TODAY notification on the day of a scheduled Apex Job. The Notifica **Starting Today**<br> **Starting Today**<br> **Description:**<br>
As a helpful reminder of your scheduled Apex Jobs, the Notifications pane will display a JOB STARTING<br>
TODAY notification on the day of a scheduled Apex Job. The Notifica **Starting Today**<br> **Starting Today**<br> **Description:**<br>
As a helpful reminder of your scheduled Apex Jobs, the Notifications pane will display a JOB STARTING<br>
TODAY notification on the day of a scheduled Apex Job. The Notifica **Example 18 AMORE SET AND ADVENTUATE CONSTANT OF CREAT AND AND AND A THE CONDUCT AND A THE CORPORATION CORPORATION CORPORATION CONSTANTING TO DATE THE CORPORATION OF THE CORPORATION CORPORATION CORPORATION CORPORATION CORP** The Job Starting Today<br>
The Starting Today<br>
As a helpful reminder of your scheduled Apex Jobs, the Notifications pane will display a JOB STARTING<br>
TODAY notifications the day of a scheduled Apex Job. The Notification abea **APEX Beta Release Notes**<br> **Starting Today**<br> **Starting Today**<br> **Starting Today**<br> **Starting Today**<br> **Case Starting and the Case for the Apex Jobs, the Notifications paid ultiplay a JOB STARTING<br>
If also reflect the existenc APEX Beta Release Notes**<br> **Starting Today**<br> **Starting Today**<br> **Starting for the starting of starting of starting the Notifications pane will display a JOB STARTING<br>
III also reflect the existence of the notification. If t Starting Today**<br> **escription:**<br>
a helpful reminder of your scheduled Apex Jobs, the Notifications pane will display a JOB STARTING<br>
Il also reflect the existence of the notification. If there were no new/unread notificat **Starting Today**<br> **escription:**<br>
a lahelpful reminder of your scheduled Apex Jobs, the Notifications pane will display a JOB STARTING<br>
DDAY notification on the day of a scheduled Apex Job. The Notifications Bell icon in Ca **escription:**<br>
a helpful reminder of your scheduled Apex Jobs, the Notifications pane will display a JOB STARTING<br>
Il also reflect the existence of the notification. If there were no new/unread notifications, the<br>
Il also **Description:**<br>
As a helphal reminder of your scheduled Apex Jobs, the Notifications pane will display a JOB STARTING<br>
TODAY notifications context menu from the following the number of the number of the member and reminden As a helpful reminder of your scheduled Apex Jobs, the Notifications pane will display a JOB STARTING<br>
TODAY notifications pail is considered Apex Job. The Notifications Bell is<br>
Notifications Bell will show the number 1 is negligit with the existence of the posted of the matterial particle in the display to the matterial and the existence of the posted of the posted of the actions of the action of the action of the action of the action of

appear.

includes:

- 
- 
- 
- 
- 

Context menulation of the apex Job (Agrees) and Context menulation of the notification is received.<br>
In the Notification Bell will show the number 1 after the JOB STARTING TODAY notification is received.<br>
In do not need to So the context menu for the Job STARTING TODAY notifications is the context menu in the JOB STARTING TODAY notification is received,<br>
on other details to be logged in to your Apex account for the JOB STARTING TODAY notific alternative of the House Case Wine in the Core of the LOB STARTING TODAY in the search of the distribution of the Gase for the Apex Job (Case Name:)<br>
Messing and the Case for the Apex Job (Case Name:)<br>
Messing and the Apex

CATalyst Plus APEX<br>View Details - Job Starting Today<br>Description:<br>The View Details context menu action lets you see extensive details about the Apex Job referenced by<br>the IOB STARTING TODAY potification. More than is displ **CATalyst Plus APEX**<br> **CATalyst Plus APEX**<br> **CATalyst Plus APEX**<br>
The View Details context menu action lets you see extensive details about the Apex Job referenced by<br>
the JOB STARTING TODAY<br>
notification alone. Selecting **CATalyst Plus APEX**<br> **Example 3**<br> **CATalyst Plus APEX**<br> **Description:**<br>
The View Details context menu action lets you see extensive details about the Apex Job referenced by<br>
the JOB STARTING TODAY notification. More than **CATalyst Plus APEX**<br> **Description:**<br> **Description:**<br>
The View Details context menu action lets you see extensive details about the Apex Job referenced by<br>
The View Details context menu action for the JOB STARTING TODAY<br>
T **CATalyst Plus APEX**<br> **EXEMPLE 1000 Starting Today**<br> **Description:**<br>
The View Details context menu action lets you see extensive details about the Apex Job referenced by<br>
the JOB STARTING TODAY notification. More than is d **CATalyst Plus APEX**<br> **CATalyst Plus APEX**<br> **Description:**<br>
The View Details context menu action lets you see extensive details about the Apex Job referenced by<br>
the JOB STARTING TODAY notification. More than is displayed CATalyst Plus APEX<br>
CATalyst Plus APEX<br>
The View Details - Job Starting Today<br>
The View Details context menu action lets you see extensive details about the Apex Job referenced by<br>
the JOB STARTING TODAY notification alone **EXECUTE:**<br> **EXECUTE:**<br> **EXECUTE:**<br> **EXECUTE:**<br>
The View Details context menu action lets you see extensive details about the Apthe JOB STARTING TODAY notification. More than is displayed by the JOB STARTING TODAY notifica **CATalys**<br> **CATalys**<br> **CATalys**<br> **CATalys**<br> **CATalys**<br> **CONDIGENT CONTAINS TO CONTA THE View Details context menu action lets you see extensive details about the Apex Job refer<br>
the JOB STARTING TODAY notification. More th CATalyst Plus APEX**<br> **CATalyst Plus APEX**<br>
The View Details context menu action lets you see extensive details about the Apex Job referenced by<br>
The View Details context menu action for the JOB STARTING TODAY<br>
Interfactio **CATalyst Plus APEX**<br> **Description:**<br>
The View Details context menu action lets you see extensive details about the Apex Job referenced by<br>
the JOB STARTING TODAY notification alone. Selecting the View Details context menu **CATalyst Plus APEX**<br> **CATalyst Plus APEX**<br> **SCription:**<br>
SCRIPTION:<br>
View Details context menu action lets you see extensive details about the Apex Job referenced by<br>
JOB STARTING TODAY notification. More than is display **iew Details - Job Starting Today**<br> **Description:**<br>
The View Details context menu action lets you see extensive details about the Apex Job<br>
the JOB STARTING TODAY notification alone. Selecting the View Details context menu **Description:**<br>The View Details context menu action lets you see extensive details about the Apex Job referenced by<br>the JOB STARTING TODAY notification. More than is displayed by the JOB STARTING TODAY<br>notification allowe **Description:**<br>The View Details context menu action lets you see extensive details about the Apex Job Teferenced by<br>the JOB STARTING TODAY Indiffication alone. Selecting the View Details context menu action for the JOB STA **The View Desistration:**<br>The View Details context menu action lets you see extensive details about the Apex Job ferenced by<br>the JOB STARTING TODAY notification. More than is displayed by the JOB STARTING TODAY<br>notification The View Details context menu action lets you see extensive details about the Apex Job Ferenced by<br>the JOB STARTING TODAY notification alone. More than is displayed by the JOB STARTING TODAY<br>notification will open the Apex

The VOB STARTING TODAY notification alone. Selecting the View Details context menu action for the JOB STARTING TODAY<br>
notification will open the Apex Job Details dialog.<br>
You do not need to be logged in to your Apex if you notification allow new Belecting the View Details context menu action for the JOB STARTING TODAY<br>
You do not need to be logged in to your Apex do Details dialog.<br>
You do not need to be logged in to your Apex ffyou want to

Interaction will open the Apex Job Details dialog.<br>
we ond heed to be logged in to your Apex account to view the Apex Job Details dial<br>
be logged in to your Apex if you want to send modifications you make to the Apex Jc<br>
w of the digital into your Apex Solution to we the Apex Job Details dialed<br>be logged in to your Apex if you want to send modifications you make to the Apex Job<br>person context menu for the JOB STARTING TODAY notification do t Apex Agency.<br>
To view the Apex Job Details dialog for the JOB STARTING TODAY notification do the following:<br>
1. With the actions context remu for the JOB STARTING TODAY open. **COMPAPER**<br>
click View Details. You may also do **How to Use it:**<br>
To view the Apex Job Details dialog for the JOB STARTING TODAY notification do the foll<br>
1. With the actions context menu for the JOB STARTING TODAY open  $\frac{\text{ReWJOB RODSAL}}{\text{low. Diricher. Enrichic-Wiliz000}}$ <br>
click View D **OW to Use it:**<br>
wiew the Apex Job Details dialog for the JOB STARTING TODAY notification do the following:<br>
with the actions context menu for the JOB STARTING TODAY open,  $\frac{\text{NFW}/\text{DB} \cdot \text{P60} \cdot \text{OSA}}{\text{cyl}}$ <br>
click Vie

- 
- 

<sup>45</sup> © 2021 by Stenograph

• Turnaround Time (days)

Witness: - Provides expanded information about each witness of the Apex Job

- First Name
- Last Name
- Start Time
- $\bullet$  End Time

# **Modifying Apex Job Details**

Any Apex Job details appearing in bol can be modified. For example, you ma notice that the spelling in the Attorney Name field is incorrect. You can corre the spelling and send the changes to

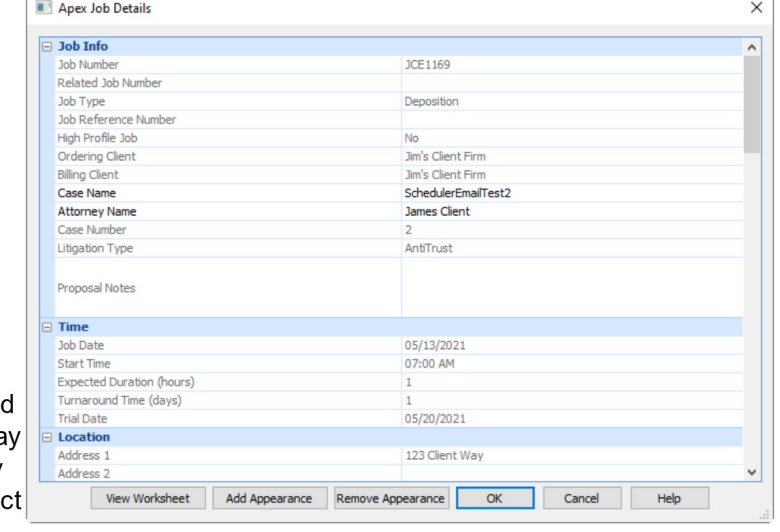

the Apex Agency. This also has the benefit of updating the Apex Fields information you can use when filling in Case CATalyst Fill-in-Fields entries in the transcript for each witness of the Apex Job.

To modify Apex Job details do the following:

- 1. Click into the text area of the details you want to modify to place the cursor into that text area.
- 2. Make the needed modification to the text.
- 3. Click OK. Or press ENTER twice.

# **Additional Information:**

If you are not logged in to Apex or there is some service interruption when attempting to send Apex Job Details modifications. Case CATalyst will display the following message:

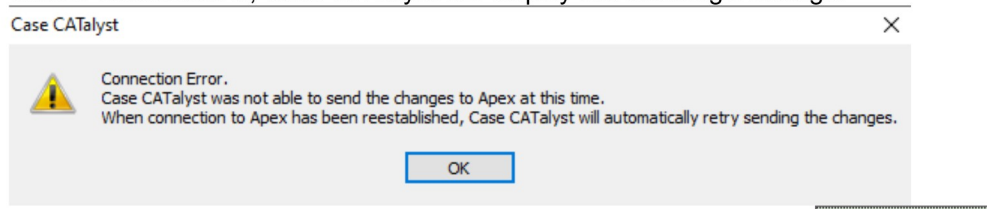

Click OK (ENTER) to close the message box. You will receive an Apex Connection Re-established notification the next time you log in to Apex or the service interruption has been resolved.

**Apex Connection Re-established: Casename: Jones vs Smith View Details and Changes and** select OK to apply previously made modif..

To send the modifications to the Apex Agency do the following:

- 1. Open the actions context menu for the Apex Connection Re-established notification by clicking the down arrow to the right of the notification.
- 2. With the actions context menu for the Apex Connection Re-established notification open, click View **Details and Changes.** You may also down arrow to **View Details and Changes** and press (ENTER).

The Apex Job Details dialog will open. For each modification you made, you will see the current Apex Job details highlighted in orange and your proposed modifications in red. This allows you to verify that you'd still like to send the Apex Job modifications to the Apex Agency.

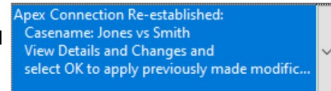

**OB STARTING TODAY:** Case Name: Jones vs Discard Changes Start Date: 11/11/202 Mark as Unread

CATalyst Plus APEX<br>To send the changes, click **OK** *(ENTER)*. The Apex Job Details dialog will close and the Apex<br>Connection Re-established notification will be removed from the Notifications pane.<br>To close the Apex Job De

CATalyst Plus APEX<br>
To send the changes, click OK *(ENTER)*. The Apex Job Details dialog will close and the Apex<br>
Connection Re-established notification will be removed from the Notifications pane.<br>
To close the Apex Job D To send the changes, click **OK** *(ENTER)*. The Apex Job Details dialog will close and the Apex<br>Connection Re-established notification will be removed from the Notifications pane.<br>To close the Apex Job Details dialog withou CATalyst Plus APEX<br>
To send the changes, click **OK** *(ENTER)*. The Apex Job Details dialog will close and the Apex<br>
Connection Re-established notification will be removed from the Notifications pane.<br>
To close the Apex Job CATalyst Plus A<br>
To send the changes, click OK (ENTER). The Apex Job Details dialog will close and the Apex<br>
Connection Re-established notification will be removed from the Notifications pane.<br>
To close the Apex Job Detail **1.** Open the actions context menu for the Apex Job Details dialog will close and the Apex<br>
To send the changes, click **OK** (*ENTER*). The Apex Job Details dialog will close and the Apex<br>
To close the Apex Job Details dia **CATalyst Plus APEX**<br>
Send the changes, click **OK** *(ENTER)*. The Apex Job Details dialog will close and the Apex<br>
close the Apex Job Details dialog without taking action, click **Cancel** *(ESC)***.**<br>
In my also choose to not **Example 12.** CATalyst Plus APEX<br>
2. CATalyst Plus APEX<br>
2. Connection Re-established notification will be removed from the Notifications pane.<br>
To close the Apex Job Details dialog without taking action, click Cancel (*E* CATalyst Plus APEX<br>
Connection Re-established notification will be removed form the Notifications pane.<br>
To close the Apex Job Details dialog without taking action, click Cancel (ESC).<br>
You may also choose to not sent be c CATalys<br>
To send the changes, click **OK** *(ENTER*). The Apex Job Details dialog will close and the Ape<br>
Connection Re-established notification will be removed from the Notifications pane.<br>
To close the Apex Job Details dia

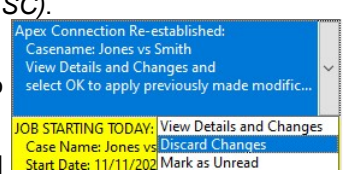

- 
- 

# CATalyst + APEX Beta Release Notes

# Description:

STAPEX Beta Release Notes<br>
Dismiss - Job Starting Today<br>
Description:<br>
The JOB STARTING TODAY notification has a Dismiss context menu action that allows you to remove<br>
the JOB STARTING TODAY notification from the Notificat **THE JOB STARTING TODAY And STARTING TODAY**<br>The JOB STARTING TODAY notification has a Dismiss context menu action that allows you to remove<br>the JOB STARTING TODAY notification from the Notifications pane. This takes no act **the JOB STARTING TODAY notification has a Dismiss context menu action that allows you to remove<br>the JOB STARTING TODAY notification from the Notifications pane. This takes no action on the Apex<br>Job. It only removes the no FREX Beta Release Notes**<br> **Simiss - Job Starting Today**<br> **Description:**<br>
The JOB STARTING TODAY notification from the Notifications pane. This takes no action on the Apex<br>
Job. It only removes the notification from the No **THEX Beta Release Notes**<br> **SIMISS - Job Starting Today**<br>
The JOB STARTING TODAY notification has a Dismiss context menu action that allows you to remove<br>
the JOB STARTING TODAY notification from the Notifications pane. Th **+ APEX Beta Release Notes**<br> **SMISS - Job Starting Today**<br> **Description:**<br>
The JOB STARTING TODAY notification has a Dismiss context menu action that allows you<br>
the JOB STARTING TODAY notification from the Notifications p The JOB STARTING TODAY notification do the following:<br>The JOB STARTING TODAY notification has a Dismiss context menu action that allows you to remove<br>the JOB STARTING TODAY notification from the Notification space.<br>This ta The JOB STARTING TODAY notification will be removed from the<br>
The JOB STARTING TODAY notification has a Dismiss context menu action that allows<br>
the JOB STARTING TODAY notification from the Notifications pane.<br>
You do not

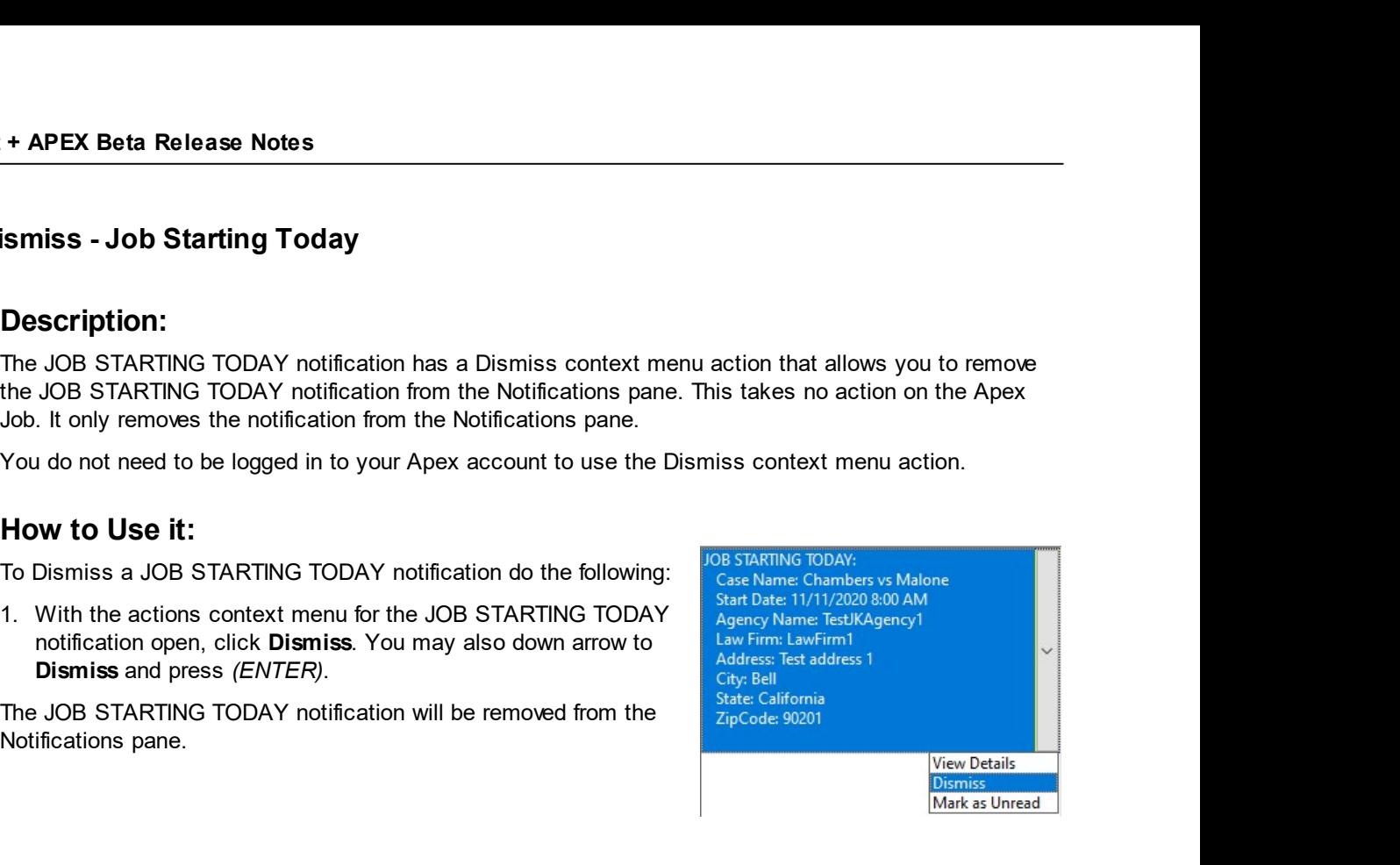

CATalyst Plus APEX<br>
Mark as Unread - Job Starting Today<br>
Description:<br>
The Mark as Unread context menu action allows you to set the JOB STARTING TODAY notification<br>
inside of the Notifications pape back to an unread state. **CATalyst Plus APEX**<br> **CATalyst Plus APEX**<br> **CATalyst Plus APEX**<br> **CONTITY ARK AS Unread context menu action allows you to set the JOB STARTING TODAY notification<br>
inside of the Notifications pane back to an unread state. CATalyst Plus APEX**<br> **ark as Unread - Job Starting Today**<br> **Description:**<br>
The Mark as Unread context menu action allows you to set the JOB STARTING TODAY notification<br>
Inside of the Notifications pane back to an unread s **CATalyst Plus APEX**<br> **and As Unread - Job Starting Today**<br> **Description:**<br>
The Mark as Unread context menu action allows you to set the JOB STARTING TODAY notification<br>
Inside of the Notifications pane back to an unread s **CATalyst Plus APEX**<br> **ark as Unread - Job Starting Today**<br> **Description:**<br>
The Mark as Unread context menu action allows you to set the JOB STARTING TODAY notification<br>
Inside of the Notifications pane back to an unread s **CATalyst Plus APEX**<br> **CATalyst Plus APEX**<br> **Description:**<br>
The Mark as Unread context menu action allows you to set the JOB STARTING TODAY notification<br>
Inside of the Motifications pane back to an unread state. When you c CATalyst Plus APEX<br>
Scaling Today<br>
Description:<br>
The Mark as Unread context menu action allows you to set the JOB STARTING TODAY notification<br>
Inside of the Notifications pane back to an unread state. When you click on the **CATAILYST CONTING TO SET CONTING TO THE CONTROVIDED SET CONTROVED SET CONTROVER SET CONTROVER SUPPOSE THE MARK as Unread context menu action allows you to set the JOB STARTING TODAY notification is missile of the Notifica** CATalyst Plus APEX<br>
The Mark as Unread context menu action allows you to set the JOB STARTING TODAY notification<br>
The Mark as Unread context menu action allows you to set the JOB STARTING TODAY notification<br>
Incident of th **CATalyst Plus APEX**<br> **CATalyst Plus APEX**<br>
The Mark as Unread - Job Starting Today<br>
Instead of the Notification<br>
Instead of the Notification space back to an uread state. When you click on the JOB STARTING TODAY<br>
Instead CATalyst Plus APEX<br>
Scription:<br>
Scription:<br>
Scription:<br>
Mark as Unread context menu action allows you to set the JOB STARTING TODAY notification<br>
Mark as Unread context menu for the notification, it gets marked as read. Th **Example 19 and 19 and 19 and 19 and 19 and 19 and 19 and 19 and 19 and 19 and 19 and 19 and 19 and 19 and 19 and 19 and 19 and 19 and 19 and 19 and 19 and 19 and 19 and 19 and 19 and 19 and 19 and 19 and 19 and 19 and 19 Description:**<br>
The Mark as Unread context menu action allows you to set the JOB STARTING TODAY notification<br>
Inside of the Notifications pane back to an unread state. When you click on the JOB STARTING TODAY<br>
Inside of th

following:

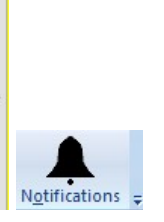

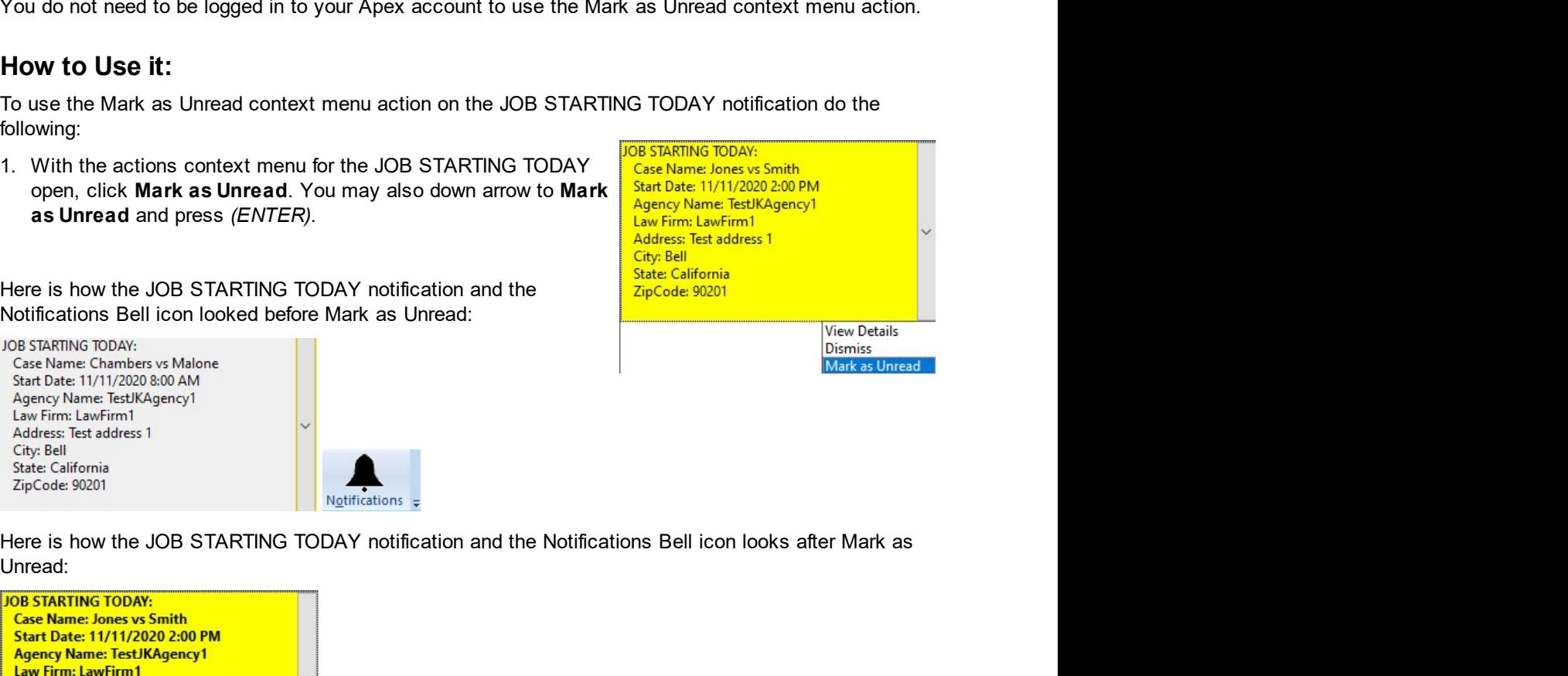

Unread:

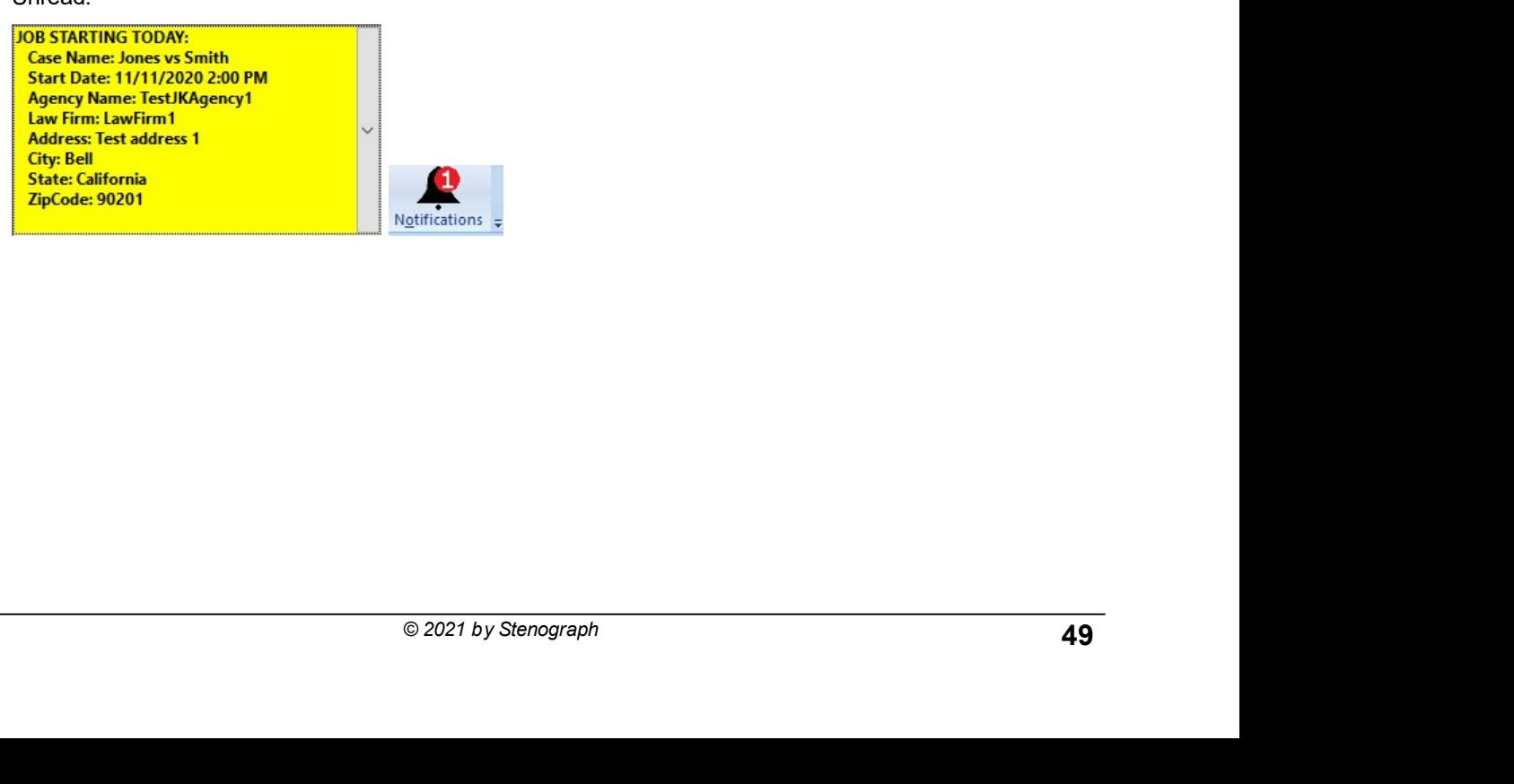

Alyst + APEX Beta Release Notes<br>
Modified Job<br>
Description:<br>
When an Apex Job you have accepted or a proposed Apex Job gets modified by the **EXECT APEX Beta Release Notes**<br> **Description:**<br>
When an Apex Job you have accepted or a proposed Apex Job gets modified by the agency, you will<br>
receive a MODIFIED JOBI notification in the Notifications pane. The Notifica **The Control of the MODIFIED JOB!**<br>**Receive a MODIFIED JOB!** notification in the Notifications pane. The Notifications Bell icon in Case<br>
Notifications Bell icon in Case<br>
CATalyst will also reflect the existence of the not **CATALYST BE AND ASSOCIATE CATALYST WILL ALSO REFLECT ON THE SET ON THE SET ON A THE SET ON THE SET ON THE SET ON THE SET ON THE SET ON THE SET ON THE SET ON THE NOTIFIED JOB I notifications Bell icon in Case<br>CATalyst wil Solution Section Section**<br> **Notified Job**<br> **Notification:**<br>
When an Apex Job you have accepted or a proposed Apex Job gets modified by the agency, you will<br>
receive a MODIFIED JOB! notification in the Notifications pane. **There are many different types of modifications that could have been concepted by the agency, you will receive a MODIFIED JOB! notification in the Notifications pane. The Notifications Bell icon in Case<br>CATalyst will also The APEX Beta Release Notes**<br> **dified Job**<br> **Description:**<br>
When an Apex Job you have accepted or a proposed Apex Job gets modified by the agency, you will<br>
mechanic an MODIFIED JOB! notification in the Notifications pane **Example 1.1**<br> **The Changes:** The Changes: The Changes: The Changes: The Changes of the Changes of the Changes: The Changes: "<br>
CATalyst will also reflect the existence of the notifications pane. The Notifications Bell ico **Changes**: **Changes** And the accepted or a proposed Apex Job gets modified by the agency, you will<br>
When an Apex Job you have accepted or a proposed Apex Job gets modified by the agency, you will<br>
receive a MODIFIED JOB! n **Example: FROM SET ASSES And CONSTRANT CONSTRANT CONSTRANT CONSTRANT CONSTRANT CONSTRANT CONSTRANT CONSTRANT CONSTRANT CONSTRANT CONSTRANT CONSTRANT CONSTRANT CONSTRANT CONSTRANT CONSTRANT CONSTRANT CONSTRANT CONSTRANT C the Extraorem Constrainers**<br> **than one change to the Changes of Changes of Changes of Changes of the Changes of Changes of Changes in the Notification in the Notification and Apex Job you have accepted or a proposed Apex Example, let's say with the start of the start time in a proposed Apex Job gets modified by the agency, you will<br>when an Apex Job you have accepted or a proposed Apex Job gets modified by the agency, you will<br>receive a MO iffied Job**<br> **Description:**<br>
When an Apex Job you have accepted or a proposed Apex Job gets modified by the agency, you will<br>
recolve a MODIFIED JOBI notification in the Notifications pare. The Notifications Bell con incr The particular on the second of the must be logged in to your Apex account to receive a MODIFIED by the agency, you will<br>
When an Apex Job you have accepted or a proposed Apex Job gets modified by the agency, you will<br>
rec **Iffied Job**<br> **Description:**<br>
When an Apex Job you have accepted or a proposed Apex Job gets modified by the agency<br>
enceive a MODIFIED JOB! notifications pane. The Notifications Bell icon in<br>
CATalyst will show the number **Description:**<br>
When an Apex Job you have accepted or a proposed Apex Job gets modified by the agency, you will<br>
receive a MODIFIED JOBI notification in the Notifications pane. The Notifications Bell icon in Case<br>
CATalys **Description:**<br>
When an Apex Job you have accepted or a proposed Apex Job gets modified by the agency, y<br>
receive a MODIFIED JOBI notification in the Notifications pane. The Notifications Bell icon in C<br>
CATalyst will als 1. In the Notifications pane, click the down arrow to the right of en an Apen accepted or a proposed Apex Job Job Haragerey, you will also reflect the existence of the notifications pane. The Notifications Bell icon in Case<br>Talyst will also reflect the existence of the notification. If th

**Example 19 APEX Beta Release Notes**<br> **Consecription:**<br>
When an Apex Job you have accepted or a proposed Apex Job gets modified by<br>
receive a MODIFIED JOBI notification in the Notifications pane. The Notifications<br>
CATalys

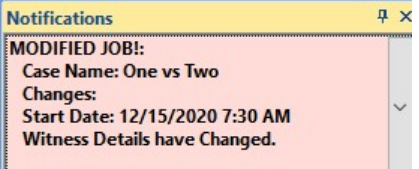

EVE DOFFIC DOB Interligation in the Notifications pane. The Notifications ENTER to in Case<br>
In also reflect the existence of the notification. If there were no new/unread notifications, the<br>
ifications Bell will show the Tary will also relate the existence of the notification. If there were no new unread notifications, the<br>
ifications Eeli Will show the number 1 after the MODIFIED JOB! notifications is received.<br>
The action angles: "Inform

highlighted.

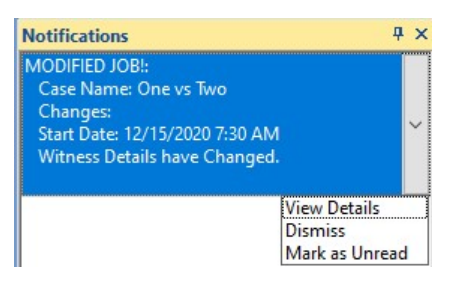

# **View Details - Modified Job**

# **Description:**

The View Details context menu action lets you see specific details about the changes that were made to the Apex Job when you receive a MODIFIED JOB! notification. Selecting the View Details context menu action for the MODIFIED JOB! notification will open the Apex Job Details dialog. The changes made to the Apex Job will be highlighted in the Apex Job Details dialog to make it easier to see exactly what changed.

You do not need to be logged in to your Apex account to view the Apex Job Details dialog.

# How to Use it:

To view the Apex Job Details dialog for the MODIFIED JOB! notification do the following:

1. With the actions context menu for the MODIFIED JOB! open. click View Details. You may also down arrow to View Details and press (ENTER).

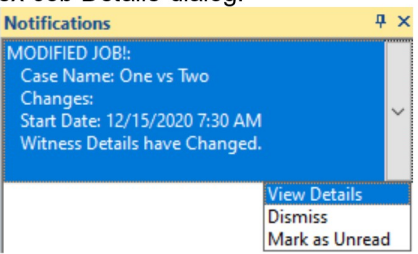

# **Apex Job Details**

Inside of the Apex Job Details dialog, each change that was made to the Apex Job will be highlighted. There are no actions that you need to take, this is for your information about the Apex Job. After viewing the changes do one of the following:

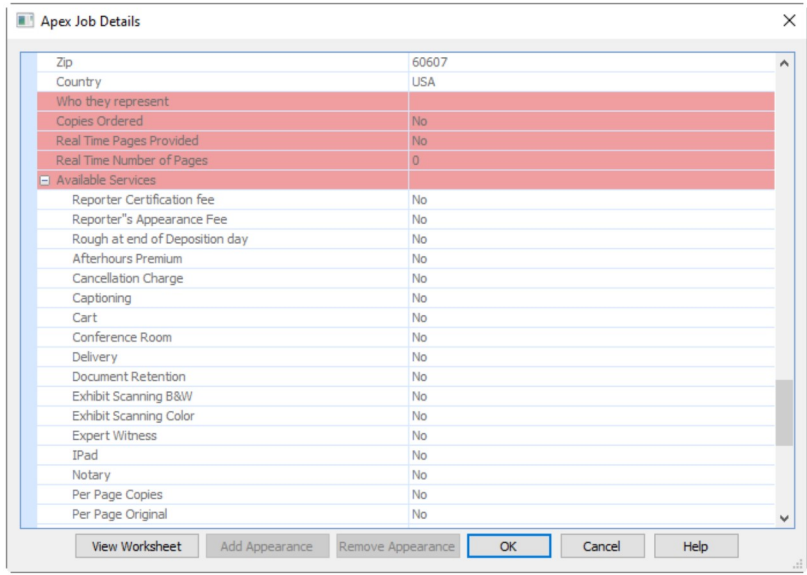

# **Closing the Apex Job Details Dialog**

When you are viewing the changes made of a MODIFIED JOB! notification in the Apex Job Details dialog there is a difference in using OK or Cancel to close the Apex Job Details dialog:

• Clicking OK [ENTER] to close the Apex Job Details dialog will stop the highlighting from showing again on the lines that changed. You can think of clicking OK as acknowledging that you've seen the changes. Although, the Apex Agency that made the changes does not know that you have seen them. CATalyst + APEX Beta Release Notes APEX Beta Release Notes<br>Clicking Cancel *[ESC]* to close the Apex Job Details dialog will allow you to open the Apex Job<br>Details dialog again and still see the changes highlighted. APEX Beta Release Notes<br>Clicking Cancel *[ESC]* to close the Apex Job Details dialog will allow you to open the Apex Job<br>Details dialog again and still see the changes highlighted.

CATalyst Plus<br>
Dismiss - Modified Job<br>
Description:<br>
The MODIFIED JOB! notification has a Dismiss context menu action that allows you to remove the<br>
MODIFIED JOB! notification from the Notifications pape. This takes no act **CATalyst Plus APEX**<br> **Simiss - Modified Job**<br> **Description:**<br>
The MODIFIED JOB! notification has a Dismiss context menu action that allows you to remove the<br>
MODIFIED JOB! notification from the Notifications pane. This ta **CATalyst Plus APEX**<br> **Smiss - Modified Job**<br> **Description:**<br>
The MODIFIED JOB! notification from the Notifications pane. This takes no action on the Apex Job. It only<br>
How to Use it:<br>
Mouring the notification from the Not **CATalyst Plus APEX**<br> **Simiss - Modified Job**<br> **Description:**<br>
The MODIFIED JOBI notification for the Notifications pane. This takes no action on the Apex Job. It only<br>
removes the notification from the Notifications pane. Simiss - Modified Job<br>
Description:<br>
The MODIFIED JOBI notification has a Dismiss context menu action that allows you to remove the<br>
MODIFIED JOBI notification from the Notifications pane.<br>
The MODIFIED IS allows the Dism **CATalys**<br> **Smiss - Modified Job**<br> **Description:**<br>
The MODIFIED JOBI notification has a Dismiss context menu action that allows you to remote<br>
MODIFIED JOBI notification from the Notifications pane. This takes no action o CATalyst Plus APEX<br>
ISMISS - Modified Job<br>
Description:<br>
The MODIFIED JOB! notification has a Dismiss context menu action that allows you to remove the<br>
MODIFIED JOB! notification from the Notifications pane.<br>
You do not n CATA<br>
Signiss - Modified Job<br>
Description:<br>
The MODIFIED JOB! notification has a Dismiss context menu action that allows you to re<br>
MODIFIED JOB! notification from the Notifications pane.<br>
You do not need to be logged in t

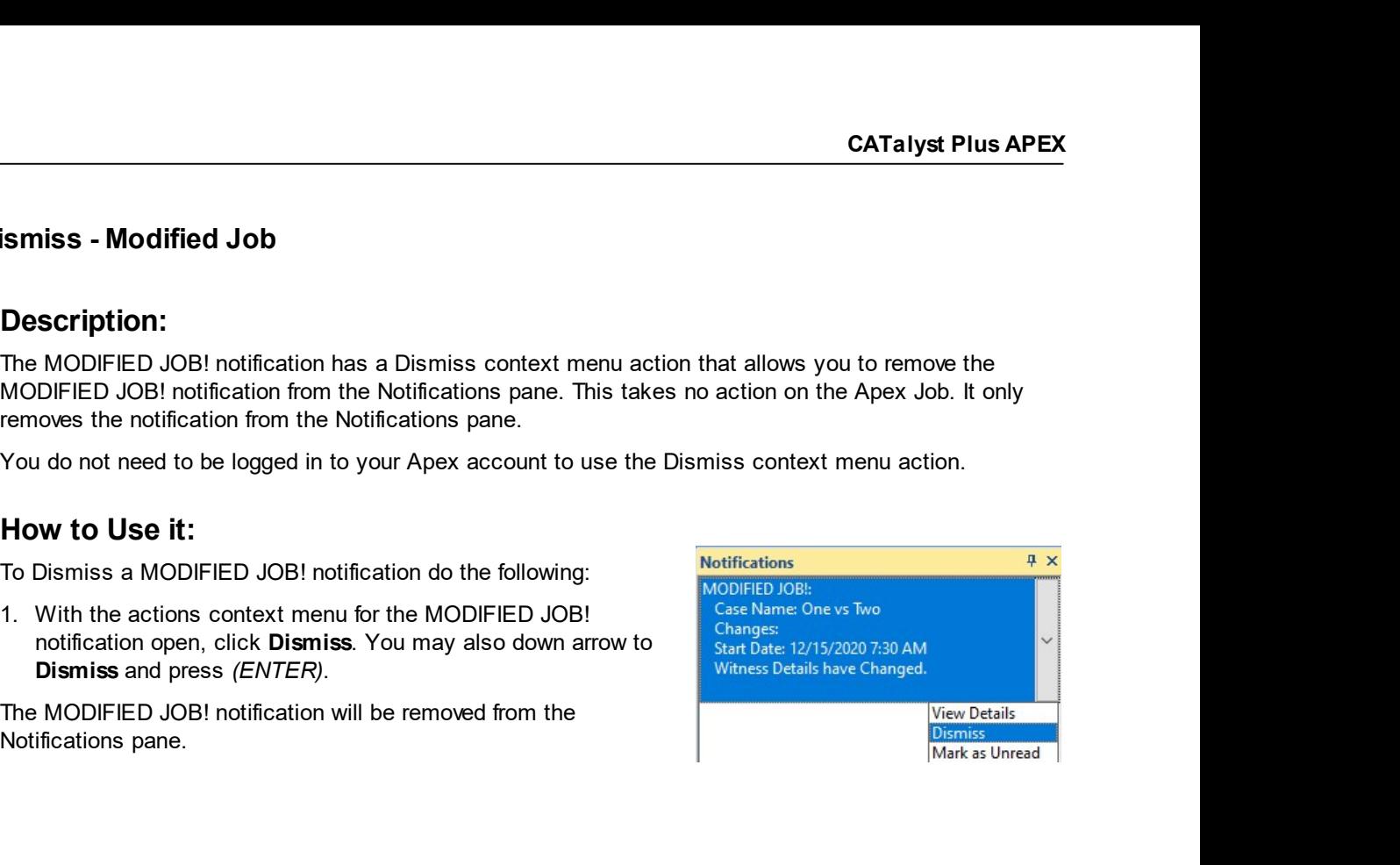

# CATalyst + APEX Beta Release Notes

# Description:

SET APEX Beta Release Notes<br>
Mark as Unread - Modified Job<br>
Description:<br>
The Mark as Unread context menu action allows you to set the MODIFIED JOB! notification inside of the<br>
Notifications nane back to an unread state. W **The Mark as Unread - Modified Job**<br> **Description:**<br>
The Mark as Unread context menu action allows you to set the MODIFIED JOB! notification inside of the<br>
Notifications pane back to an unread state. When you click on the Notifications pane back to an unread state. When you click on the MODIFIED JOB! notification and/or **access the context menu for the notified asset menu for the notification**<br> **Description:**<br>
The Mark as Unread context menu action allows you to set the MODIFIED JOBI notification inside of the<br>
Notifications pane back to **Example 19 And the number of that notified and the number for the number for the number for the number for that notification is removed from the NODIFIED JOB! notification inside of the Notifications pane back to an unrea Example 18 APEX Beta Release Notes**<br> **Rescription:**<br> **Description:**<br>
The Mark as Unread context menu action allows you to set the MODIFIED JOBI notification inside of the<br>
Notifications pane back to an unread state. When The Mark as **Unread - Modified Job**<br> **Description:**<br>
The Mark as Unread context menu action allows you to set the MODIFIED JOBI notification inside of the<br>
Notifications pane back to an unread state. When you click on the **+ APEX Beta Release Notes**<br> **+ APEX Beta Release Notes**<br> **Description:**<br>
The Mark as Unread context menu action allows you to set the MODIFIED JOB! notification<br>
Notifications pane back to an unread state. When you click The Mark as Unread - **Modified Job**<br>
The Mark as Unread context menu action allows you to set the MODIFIED JOB! notification inside of the<br>
Notifications pare back to an unread state. When you click on the MODIFIED JOB! no 1. **APEX Beta Release Notes**<br>
1. **The Mark as Unread context menu action allows you to set the MODIFIED JOB!** notification inside of the<br>
Notifications pane back to an unread state. When you click on the MODIFIED JOB! noti **EXERE ARE ARE AREAS Notes**<br> **CONSIDENTIFY AREAS UNITED AS UNITED AS UNITED AREAS UNITED AREAS UNITED AREAS UNITED AREAS UNITED AREAS TO A UNITED AREAS TO A UNITED AREAS TO AREAS TO A UNITED A UNITED AREAS TO A UNITED A UN + APEX Beta Release Notes**<br> **Case of High Context memu action** allows you to set the MODIFIED JOB! notification inside of the<br>
Notifications pane back to an unread state. When you client the MODIFIED JOB! notification i **ark as Unread - Modified Job**<br> **Description:**<br>
The Mark as Unread context menu action allows you to set the MODIFIED JOBI notification inside of the<br>
Notifications pane back to an unread state. When you click on the MODIF

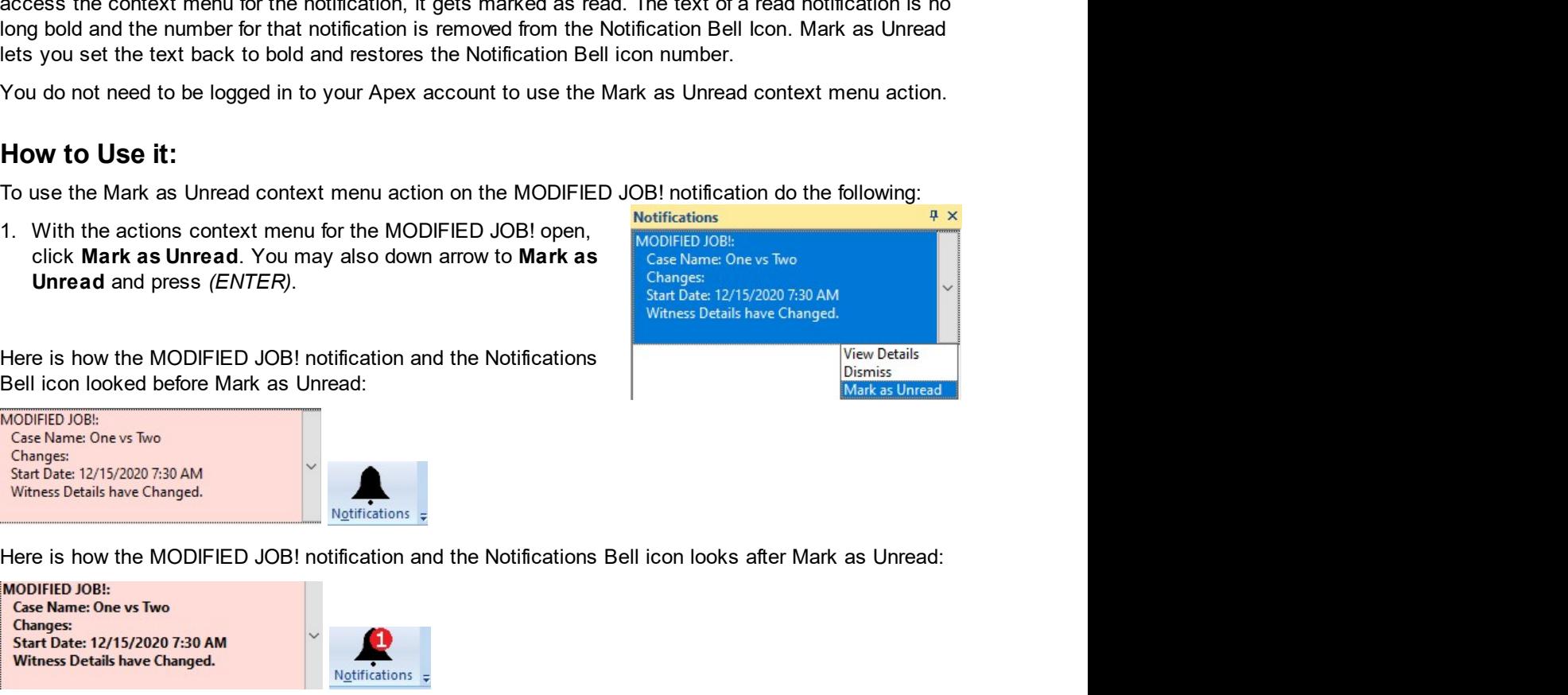

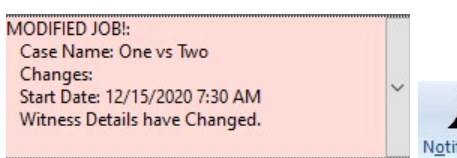

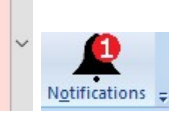

CAT<br>
Late Cancel Notice<br>
Description:<br>
When an Apex Job you have accepted gets canceled within the late cancellation time you<br>
When an Apex Job you have accepted gets canceled within the late cancellation time you **CATalyst Plus APEX**<br> **CATalyst Plus APEX**<br> **Description:**<br>
When an Apex Job you have accepted gets canceled within the late cancellation time you have set in<br>
your Apex profile (by default 24 hours) you will receive a LAT **CATalyst Plus APEX**<br> **Description:**<br> **Description:**<br>
When an Apex Job you have accepted gets canceled within the late cancellation time you have set in<br>
your Apex profile (by default 24 hours) you will receive a LATE CANC **CATalyst Plus APEX**<br> **Description:**<br> **Description:**<br>
When an Apex bo you have accepted gets canceled within the late cancellation time you have set in<br>
Wour Apex profile (by default 24 hours) you will receive a LATE CANCE **CATalyst Plus APEX**<br> **Description:**<br> **Description:**<br>
When an Apex Job you have accepted gets canceled within the late cancellation time you have set in<br>
your Apex profile (by default 24 hours) you will receive a LATE CANC **CATa**<br> **Description:**<br>
When an Apex Job you have accepted gets canceled within the late cancellation time you<br>
your Apex profile (by default 24 hours) you will receive a LATE CANCEL NOTICE notification. It<br>
Notifications **CATalyst Plus APEX**<br> **CATalyst Plus APEX**<br> **OBSCription:**<br>
When an Apex Job you have accepted gets canceled within the late cancellation time you have set in<br>
your Apex profile (by default 24 hours) you will receive a LAT **CATalys**<br> **CATalys**<br> **CATalys**<br> **CATalys**<br> **CATalys**<br> **CATALY CONDIC CONDIC CONDIC CONDICATE CONCE INTEREM (by definition in the substitution an Apex Job you have accepted gets canceled within the late cancellation time y CATalyst Plus APEX**<br> **Description:**<br>
When an Apex Job you have accepted gets canceled within the late cancellation time you have set in<br>
your Apex profile (by default 24 hours) you will receive a LATE CANCEL NOTICE notifi **CATalyst Plus APEX**<br> **Description:**<br>
When an Apex Job you have accepted gets canceled within the late cancellation time you have set in<br>
your Apex profile (by default 24 hours) you will receive a LATE CANCEL NOTICE notifi **CATalyst Plus APEX**<br> **Scription:**<br> **enomic Actions context and the action of the notification** the set in Apex profile (by default 24 hours) you will receive a LATE CANCEL NOTICE inotification. The left<br>
raps profile (by **CATalyst Plus APEX**<br> **Scription:**<br> **Scription:**<br> **Scription:**<br> **En an Apex** xbo you have accepted gets canceled within the late cancellation time you have set in<br>
frapax profile (by default 24 hours) you will receive a LA

# CATalyst + APEX Beta Release Notes

# Description:

SERVIEW THE STATE SERVIEW ARE ARELAISE STATES IN THE PREPARE INVOICE - Late Cancel Notice<br>
Prepare Invoice - Late Cancel Notice<br>
The Prepare Invoice action lets you create and send an invoice to receive payment for the lat **THE PREX Beta Release Notes**<br> **The Prepare Invoice - Late Cancel Notice**<br> **Description:**<br>
The Prepare Invoice action lets you create and send an invoice to receive payment for the late<br>
cancellation of the Apex job. If an **Cancellation of the Apex job. If an invoice 1 Notice**<br> **Cancellation of the Apex job.** If an invoice and send an invoice to receive payment for the late<br>
cancellation of the Apex job. If an invoice has already been create **Example 18 APEX Beta Release Notes**<br> **Operation can be used to view the Cancel Notice**<br> **Description:**<br>
The Prepare Invoice action lets you create and send an invoice to receive payment for the late<br>
cancellation of the A **Example 19 Apex Beta Release Notes**<br> **OBSCription:**<br>
The Prepare Invoice action lets you create and send an invoice to receive payment for the late<br>
cancellation of the Apex (ob. If an invoice has already been created for **+ APEX Beta Release Notes**<br> **CEPT TEX Beta Release Notes**<br> **CEPT TEX DESCALD CONSET CONSET OF TEX CONSET ASSET ASSET ASSET AND A DEPTED THEORY ON THE ARE APPREMION Of the Apex job, if an invoice has already been created f Example 11 APEX Bota Release Notes**<br> **IF an invoice - Late Cancel Notice**<br> **IF and invoice the Apex job.** If an invoice has already been created for the Apex job, the Prepare Invoice<br>
cancellation of the Apex job, If an i display a series of screens to step you through creation is to creative phyrmant for the late payment of the Apex job. If an invoice has already been created for the Apex job, the Prepare Invoice potion can be used to vew **Example 11 APEX Beta Release Notes**<br> **Create Invoice - Late Cancel Notice**<br> **Description:**<br>
The Prepare Invoice action lets you create and send an invoice to receive payment for the late<br>
cancellation of the Apex job. If **Example 18 AMEX Beta Release Notes**<br> **CREAT TOMOTE CONDUCE CONDUCE TO A CONDUCE TO A CONDUCE THE PERIOD ON CONDUCE THE PRESS CONDUCE THE PRESS CONDUCE THE PRESS CONDUCE THE PRESS CONDUCE THE PRESS CONDUCE THE PRESS CONDUC** 

- **The Create Invoice Late Cancel Notice**<br> **Description:**<br>
The Prepare Invoice action lets you create and send an invoice to receive payment for the late<br>
cancellation of the Apex job. H an invoice has already been created **The Prepare Invoice - Late Cancel Notice**<br> **Description:**<br>
The Prepare Invoice action lets you create and send an invoice to receive payment for the I<br>
cancellation of the Apex job. If an invoice has already been created **pare Invoice - Late Cancel Notice**<br> **escription:**<br> **escription**<br>
enceleation of the Apex job. If an invoice has already been created for the Apex job, the Prepare Invoice<br>
tion can be used to wew the details of the invoic **pare Invoice - Late Cancel Notice**<br> **escription:**<br> **e** Prepare Invoice action lets you create and send an invoice to receive payment for the late<br>
incomediation of the Apex job. If an invoice has already been created for **escription:**<br> **escription:**<br> **e** Frepare Invoice action lets you create and send an invoice to receive payment for the late<br>
increasition of the Apex job. If an invoice has already been created for the Apex job, the Prepa **escription:**<br> **e** Prepare Invoice action lets you create and send an invoice to receive payment for the late<br>
moncellation of the Apex job, If an invoice has already been created for the Apex job, the Prepare Invoice<br>
bio **escription:**<br> **e** Prepare Invoice action lets you create and send an invoice to receive payment for the late<br>
Inventication of the Apex job. If an invoice has already been created for the Apex job, the Prepare Invoice<br>
ti is Prepare Inviore action tels you create and send an invoice to receive payment for the late<br>nonellation of the Apex job. If an invoice has already been created for the Apex job, the Prepare Invoice<br>tion can be used to we melelation of the Apex job. If an invoice has already been created for the Apex job, the Prepare Invoice<br>tion can be used to view the details of the invoice.<br>
un must be logged in to Apex to use the Prepare Invoice option. tion can be used to view the details of the invoice.<br>
bu must be logged in to Apex to use the Prepare Invoice option.<br> **OW to Use it:**<br>
an invoice has not already been created for the Apex job, selecting the Prepare Invoi You must be logged in to Apex to use the Prepare Invoice option.<br> **How to Use it:**<br>
If an invoice has not already been created for the Apex job, selecting the Prepare Invoice option, will<br>
display a senes of screens to st **How to Use it:**<br>
If an invoice has not already been created for the Apex job, selecting the Prepare Invoice option, will<br>
display a series of screens to step you through creating the invoice. If an invoice has already be **How to Use it:**<br>
If an invoice has not already been created for the Apex job, selecting the Prepare Invoice option, will<br>
display a series of screens to step you through creating the invoice. If an invoice has already be In an involve that is all elastify bettic terestic of the Apex job, selecting the relation standard of the particular of the particular of the particular and involve as already been created, a screen will display to let y created. a screen will display to let you view the details of the invoice.<br> **Create Invoice - Bill To**<br>
The Create Invoice - Bill To<br>
dialog:<br>
The Create Invoice - Bill To<br>
action in this dialog :<br> **•** Add Customer button **Create Invoice - Bill To**<br>The *Create Invoice - Bill To* dialog is the first screen of invoice creation. You may take the following<br>actions in this dialog:<br>**Add Customer button** - you may use this button to add new Busin **Create Invoice - Bill To**<br>The *Create Invoice - Bill To* dialog is the first screen of invoice creation. You may<br>actions in this dialog:<br>• **Add Customer button** - you may use this button to add new Business Center<br>• **div** The *Create Invoice - Bill* To dialog is the first screen of invoice creation. You may take the following<br> **ecludes** in this dialog:<br> **e.** Add Cusdomer button - you may use this button to add new Business Center customers In externion the transmission of the purposes of creation. To thing the transmission is the transmission of an alternations in this dialog.<br> **• Add Customer button** - you may use this button to add new Business Center cus **actually multimary and the invoice creation** produces of reating an invoice for the current Create linvoices of creating creating creating creating creating creating creating creating or the action of the action of the u of a watake ussomies. The weak, lot the purposes of clearating an involve for the current Ceate transformed in the action, this will have no effect on the invoice of the Create involce of the current CApex Agency) is alre
- already established for the Apex job, the customer information is already filled in. You will see the<br>customer information already available in the "existing customer" form below the Add Customer Details button -<br>Customer customer information already available in the "existing customer" form below the Add Customer button.<br>
• Customer Details button - this button is informational only. Clicking the button will display the<br>
• Customer Detail

informational only. It allows you to confirm you are creating an<br>Time, Case Number and Location information is provided for the<br>rocess, click the **Next** > button  $(Alt + n)$  or [ENTER]. The *Create*<br>lick the 'x' icon in the u Use the Ratecard: field to select the appropriate service rates for the invoice. You may access the To proceed with the invoice creation process, click the Next > button (*Alt + n*) or [ENTER]. The *Create* To exit the in To proceed with the invoice reation process, click the **Next** > button  $(A/t + n)$  or [ENTER]. The *Create Invoice - Job Info* dialog will appear.<br>To exit the invoice - Job Info dialog will appear.<br>Create **Invoice** - Job In *Invoice - Job Info* dialog will appear.<br>To exit the invoice creation process, click the 'x' icon in the upper right of the dialog, or Create Invoice - Job Info<br>The Create Invoice - Job Info dialog is informational only.

# Ratecard:

CATalyst Plus APEX<br>ce. If there are<br>cript for this invoice. **CATalyst Plus APEX**<br>Use the *Transcript Name:* field to select the appropriate transcript name for the invoice. If there are<br>multiple witnesses for the Apex Job, you will be able to select the appropriate transcript for t **CATalyst Plus APEX**<br>Use the *Transcript Name:* field to select the appropriate transcript name for the invoice. If there are<br>multiple witnesses for the Apex Job, you will be able to select the appropriate transcript for t **CATalyst Plus APEX**<br>Use the *Transcript Name*: field to select the appropriate transcript name for the invoice. If there are<br>multiple witnesses for the Apex Job, you will be able to select the appropriate transcript for t **CATaly**<br>
Use the *Transcript Name:* field to select the appropriate transcript name for the invoice. If the<br>
multiple witnesses for the Apex Job, you will be able to select the appropriate transcript for<br>
You may access t **CATalyst Plus APEX**<br>Use the *Transcript Name:* field to select the appropriate transcript name for the invoice. If there are<br>multiple witnesses for the Apex Job, you will be able to select the appropriate transcript for t **CATalys**<br>
Use the *Transcript Name*: field to select the appropriate transcript name for the invoice. If the<br>
multiple witnesses for the Apex Job, you will be able to select the appropriate transcript for the<br>
You may acc **CATalyst Plus APEX**<br>
Use the *Transcript Name:* field to select the appropriate transcript name for the invoice. If there are<br>
multiple witnesses for the Apex Job, you will be able to select the appropriate transcript for **CATalyst Plus APEX**<br>
Service field to select the appropriate transcript name for the invoice. If there are<br>
triple witnesses for the Apex Job, you will be able to select the appropriate transcript for this invoice.<br>
Imay CATalyst Plus APEX<br>
Use the *Transcript Name:* field to select the appropriate transcript name for the invoice. If there are<br>
multiple witnesses for the Apex Job, you will be able to select the appropriate transcript for t **CATalyst Plus APEX**<br>
3. Use the *Transcript Name:* field to select the appropriate transcript name for the invoice. If there are<br>
3. Click the action, the selected service to the selected the selected the selected for thi **CATalyst F**<br>
the *Transcript Name:* field to select the appropriate transcript name for the invoice. If there<br>
inje witnesses for the Apex Job, you will be able to select the appropriate transcript for this<br>
may access th **CATalyst Plus APEX**<br>the Transcript Name: field to select the appropriate transcript name for the invoice. If there are<br>invy access for the Apex Job, you will be able to select the appropriate transcript of this invoice.<br>I **CATalyst Plus APEX**<br>
the *Transcript Name*: field to select the appropriate transcript name for the invoice. If there are<br>
right witnesses for the Apex Job, you will be able to select the appropriate transcript for this i the Transcript Name: field to select the appropriate transcript name for the invoice. If there are<br>tiple witnesses for the Apex Job, you will be able to select the appropriate transcript for this invoice.<br>Imay access the T the *Transcript Name:* field to select the appropriate transcript name for the invoice. If there are<br>tiple witnesses for the Apex Job, you will be able to select the appropriate transcript for this invoice.<br>In ay access th Transcript Name: field to select the appropriate transcript name for the invioce. If there are<br>
witnesses for the Apex Job, you will be able to select the appropriate transcript for this invoice.<br>
y access the Transcript N

# Services:

- 1. Select the service from the *Services*: drop-down list. Click the drop-down arrow to the right of the<br>
Services: Select the service you'd like to add to the invoice from the list.<br>
2. Select the service you'd like to a
- 
- 

mucoco state anew service the appropriate service is the formulation and we can also the new services. The field or by a state is the new services: field by clicking the drop-down arrow to the right of the field or by  $g(4$ g (Alt + t).<br>
S. Sonvices: field to select the appropriate services to add to the invoice. To add additional<br>
s., do the following:<br>
S.c. s. fold to show the list of services. The services shown match your <u>currently avail</u> *mices:* field to select the appropriate services to add to the invoice. To add additional<br>the following:<br>the service from the *Services:* drop-down list. Click the drop-down arrow to the right of the<br>s: field to show the C. Services: field to select the appropriate services to add to the invoice. To add additional<br>
s, do the following:<br>
the the service from the Services: drop-down list. Click the drop-down arrow to the right of the<br>
sinces s, do the following:<br>
the the service from the *Services*: drop-down list. Click the drop-down arrow to the right of the<br>
trices: field to show the list of services. The services shown match your <u>currently available</u><br>
tri Services: field to show the list of services. The services shown match your <u>currently availables the</u> services.<br>
Select the service you'd like to add to the invoice from the list.<br>
Click the **Add Line Item** button, to add sendess.<br>
2. Select the service you'd like to add to the involce from the list.<br>
3. Click the **Add Line Item** button, to add the selected service to the involce.<br>
4. Cricate New Service><br>
The <Create New Service><br>
The <Cr 2. Select the **service** you all the model to add the selected service to the invoice.<br>
Create **New Service>**<br>
The <Create New Service> entry on the Services drop-down list is a special selection that lets you create a new S. Click the Add Line Item button, to add the selected service to the invoice.<br>
The Create New Services entry on the Services drop-down list is a special selection that lets you<br>
oreate a new service during the invoice cr The Create New Senvices entry on the Senvices drop-down list is a special selection that lets you<br>create a new service during the invoice creation. This will add the newly created service to the<br>current invoice. To create create a new sendce during the invoice creation. This will add the newly created service to the<br>
1. Select <Create New Service, do the following:<br>
1. Select <Create New Services of the following:<br>
1. Select <Create New Se

- -
	-
	-
	-
- current invoice. To create a new service, do the following:<br>
1. Select-Create New Services from the Services aforo-down list. The Add New Service dialog will<br>
display. In the Add New Services idalog, do the following:<br>
a. display. In the Add New Services dialog, do the following:<br>
a. Type a name for the new service into the *Service Name:* field.<br>
b. Use the Unit Type: drop-down list to select the type of fee for the new service. For ex<br>
P a. Type a name for the new service into the Service Name: field.<br>
b. Use the Unit Type: drop-down list to select the type of fee for the new service. For example,<br>
Per Page, Flat Fee...<br>
c. Provide the price for the new s

where expousing may right-click on the service in the list of selected<br>erms dialog and then click **Remove**.<br>So to the invoice, click the **Next >** button  $(Att + n)$ . The *Create*<br>lick the 'x' icon in the upper right of the di b. Use the Unit Type: drop-down list to select the type of fee for the new service. For exar<br>
Per Page, Flat Fee...<br>
c. Provide the price for the new service in the *Price Per Unit (USD)*: field.<br>
d. Click the Add Service Per Page, Flat Fee...<br>
c. Provide the price for the new service in the *Price Per Unit (USD)*: field.<br>
d. Click the Add Service button.<br>
4. Continue using the Services drop-down field and the Add Line Item button to add a c. Provide the price for the new service in the *Price Per Unit (USD)*: field.<br>4. Continue using the Services drop-down field and the Add Line Item button to add as many services as<br>required for the invoice.<br>**Removing a p** d. Click the Add Service button.<br>
The contrinue using the Services drop-down field and the Add Line Item button to add as many services as<br>
rearrowing a previously selected service<br>
If you need to remove a selected service following:

CATalyst + APEX Beta Release Notes 1. Click Yes [ENTER] to submit the invoice. The invoiced party will receive an email with a PDF copy of<br>the invoice.<br>1. Click No [ESC] to return to the *Create Invoice - Review* dialog without sending the invoice.<br>If you n **APEX Beta Release Notes<br>Click Yes [ENTER] to submit the invoice. The invoiced party will receive an ema<br>the invoice.<br>Click No [ESC] to return to the** *Create Invoice - Review* **dialog without sending th<br>bu need to go back t** 1. Click Yes [ENTER] to submit the invoice. The invoiced party will receive an email with a PDF copy of the invoice.<br>The invoice of the control of the Create Invoice - Review dialog without sending the invoice.<br>The Click N **IF YOUT ALT APEX Beta Release Notes**<br> **1.** Click Yes [ENTER] to submit the invoice. The invoiced party will receive an email with a PDF copy of<br>
the invoice.<br> **1.** Click No [ESC] to return to the *Create Invoice - Review* **but the SENTER Alternation**<br> **here** invoice.<br> **here** invoice.<br> **or**<br> **here** invoice.<br> **or**<br> **or**<br> **or**<br> **or**<br> **or**<br> **or**<br> **or**<br> **or**<br> **or**<br> **or**<br> **or**<br> **or**<br> **or**<br> **or**<br> **or**<br> **or**<br> **or**<br> **or**<br> **or**<br> **or**<br> **or**<br> **or**<br> **or** 

or

CATalyst Plus APEX<br>View Details - Late Cancel Notice<br>Description:<br>The View Details context menu action lets you see extensive details about the Apex Job referenced by<br>the LATE CANCEL NOTICE potification. More than is displ **CATalyst Plus APEX**<br> **CATalyst Plus APEX**<br> **Description:**<br>
The View Details context menu action lets you see extensive details about the Apex Job referenced by<br>
the LATE CANCEL NOTICE notification alone. Selecting the Vie **CATalyst Plus APEX**<br> **EXEMPLE CANCEL NOTICE CANCEL NOTICE**<br>
The View Details context menu action lets you see extensive details about the Apex Job referenced by<br>
the LATE CANCEL NOTICE notification. More than is displayed **CATalyst Plus APEX**<br> **Description:**<br> **Description:**<br>
The View Details context menu action lets you see extensive details about the Apex Job referenced by<br>
The View Details context menu action for the LATE CANCEL NOTICE<br>
I **CATalyst Plus APEX**<br> **CATalyst Plus APEX**<br> **CATalyst Plus APEX**<br> **Description:**<br>
The View Details context menu action lets you see extensive details about the Apex Job referenced by<br>
the LATE CANCEL NOTICE notification. M **CATalyst Plus APEX**<br> **CATalyst Plus APEX**<br> **Description:**<br>
The View Details context menu action lets you see extensive details about the Apex Job referenced by<br>
the LATE CANCEL NOTICE notification. More than is displayed CATalyst Plus APEX<br>
CATalyst Plus APEX<br>
Description:<br>
The View Details context menu action lets you see extensive details about the Apex Job referenced by<br>
the LATE CANCEL NOTICE notification. More than is displayed by the **EXECUTE:**<br> **EXECUTE:**<br> **EXECU CATALYST CONTINUME CONTEX CONTEX CONTEX CONTEX CONTEX (SURFER)**<br> **CATALYST CONTEX CONTEX CONTEX CONTEX CONTEX CONTEX CONTEX CONTEX CONTEX CONTEX CONTENT TO USE INTE CANCEL NOTI<br>
Interaction alone. Selecting the View Detai CATalyst Plus APEX**<br> **Description:**<br>
The View Details context menu action lets you see extensive details about the Apex Job referenced by<br>
The View Details context menu action to the APE CANCEL NOTICE<br>
Interfaction and on **CATalyst Plus APEX**<br> **Description:**<br>
The View Details context menu action lets you see extensive details about the Apex Job referenced by<br>
the LATE CANCEL NOTICE notification alone. Selecting the View Details context menu **CATalyst Plus APEX**<br> **Description:**<br> **Description:**<br>
The View Details context menu action lets you see extensive details about the Apex Job referenced by<br>
the LATE CANCEL NOTICE notification. More than is displayed by the **IDENT THE VERT CONTROL INTERT CARREL CONTROL**<br>The View Details context menu action lets you see extensive details about the Apex Job referenced by<br>the LATE CANCEL NOTICE indifferention. More than is displayed by the LATE **Description:**<br>The View Details context menu action lets you see extensive details about the Apex Job referenced by<br>the LATE CANCEL NOTICE notification. More than is displayed by the LATE CANCEL NOTICE<br>notification alone. **Description:**<br>The View Details context menu action lets you see extensive details about the Apex Job referent<br>the LATE CANCEL NOTICE notification. More than is displayed by the LATE CANCEL NOTICE<br>notification alone. Selec is e View Details context menu action lets you see extensive details about the Apex Jo<br>
LATE CANCEL NOTICE notification. More than is displayed by the LATE CANCEL<br>
diffication alone. Selecting the View Details context menu **EXERCANCEL NOTICE notification.** More than is displayed by the LATE CANCEL tification alone. Selecting the View Details context menu action for the LATE CANCEL tification alone. Selecting the View Details dialog.<br>
Uniform

nonlication will open the view Details chines criteria about the Mic CANCEL NOTICE (Wild on the Apex Job Details dialog. You do not need to be logged in to your Apex account to view the Apex Job Details dialog. You will ne nouncation will open the Apex Job Details dialog.<br>
You do not need to be logged in to your Apex account to view the Apex Job Details dialog. You<br>
to be logged in to your Apex If you want to send modifications you make to t The original mutation and the special method with the spectrom of the spectral bandom of the singled in to your Apex if you want to send modifications you make to the Apex Job details the logged in to your Apex if you want

bex Agency.<br> **ow to Use it:**<br>
Wew the Apex Job Details dialog for the LATE CANCEL NOTICE notification do the following:<br>
With the actions context menu for the LATE CANCEL NOTICE open, click View Details. You<br>
also down arr **OW TO OSE 1.**<br>
We the Apex Job Details dialog for the LATE CANCEL NOTICE notification do t<br>
With the actions context menu for the LATE CANCEL NOTICE open, click View<br>
also down arrow to View Details and press (*ENTER*).<br> View the Apex Job Details dialog for the EATE CANCEL NOTICE nonfinantion to the Vith the actions context ment for the LATE CANCEL NOTICE open, click View<br>also down arrow to View Details and press (*ENTER*).<br>Dex Job Details

- 
- 

How to Use it:<br>To view the Apex Job Details dialog for the LATE CANCEL NOTICE notification do the following:<br>1. With the actions context menu for the LATE CANCEL NOTICE open, click View Details. You may<br>also down arrow to which are actors connect mention are Existe CRIVER).<br>
also down arrow to View Details and press *(ENTER)*.<br>
Dex Job Details<br>
Apex Job Details<br>
Apex Job Details<br>
Info: - Provides expanded information about the Apex Job beyo **Dex Job Details**<br>
De Apex Job Details<br>
De Info: - Provides expanded information about the Apex Job beyond what is disp<br>
Dimfo: - Provides expanded information about the Apex Job beyond what is disp<br>
NNCEL NOTICE notificat The Apex Job Details dialog provides expanded details about the Apex Job:<br> **Job Info:** - Provides expanded information about the Apex Job beyond what is displayed b<br>
CANCEL NOTICE notification.<br>
• Litigation Type<br>
• Litiga **Job Info:** - Provides expanded information about the Apex Job beyond what is displayed by the LATE<br>CANCEL NOTICE notification.<br>• Attomey Name<br>• Litigation Type<br>• Expected Dutation (hours)<br>• Expected Dutation (hours)<br>• Exp **Solution:** " invarias expended information about the Apex Job Deysina what is displayed by the EATE<br> **The :** Provides expanded information about the Apex Job times beyond what is displayed by the LATE<br>
The : - Provides ex

- 
- 

- 
- 
- 
- 

otion about each witness of the Apex Job<br>
Wided by the Apex Job Details dialog, you may choose the View<br>
et for the Apex job, or you may close the Apex Job Details dialog.<br>
The Apex Stenograph<br>
Sample and the Apex Job Deta

# CATalyst + APEX Beta Release Notes

# Description:

Stephendischer APEX Beta Release Notes<br>
Dismiss - Late Cancel Notice<br>
Description:<br>
The Dismiss context menu action allows you to remove the LATE CANCEL NOTICE notification from the **THE DISMISS CONTEXT METALLY CONTEXT METALLY CONTEXT METALLY CONTEXT METALLY CONTEXT METALLY CONTEXT METALLY CONTEXT METALLY CONTEXT METALLY AND MOTHER DEALLY NOTICE notification from the Notifications pane.**<br>The Dismiss c <sup>+</sup> APEX Beta Release Notes<br>
ismiss - Late Cancel Notice<br>
Description:<br>
The Dismiss context menu action allows you to remove the LATE CANCEL NOTICE notif<br>
Notifications pane.<br>
You do not need to be logged in to your Apex a **THEX Beta Release Notes**<br> **Simiss - Late Cancel Notice**<br> **Description:**<br>
The Dismiss context menu action allows you to remove the LATE CANCEL NOTICE notification from the<br>
Notifications pane.<br> **How to Use it:**<br>
To Dismiss **Example 3 Control CONTEX Seta Release Notes**<br> **Simiss - Late Cancel Notice**<br> **Description:**<br>
The Dismiss context menu action allows you to remove the LATE CANCEL NOTICE notification from the<br>
Notifications pane.<br>
You do n 1. **APEX Beta Release Notes**<br>
1. Missimiss - Late Cancel Notice<br>
The Dismiss context menu action allows you to remove the LATE CANCEL NOTICE notification from the<br>
Notifications pane.<br>
You do not need to be logged in to yo **APEX Beta Release Notes**<br> **escription:**<br> **escription:**<br> **down arrow to Use it:**<br> **down arrow to Use it:**<br>
Dismiss and press (ENTER).<br>
ON to Use it:<br>
Dismiss a LATE CANCEL NOTICE do the following:<br>
With the actions context

**+ APEX Beta Release Notes**<br> **Smiss - Late Cancel Notice**<br> **Description:**<br>
The Dismiss context menu action allows you to remove the LATE CANCEL NOTICE notificate<br>
Notifications pane.<br>
You do not need to be logged in to you

CATalyst Plus APEX<br>
Mark as Unread - Late Cancel Notice<br>
Description:<br>
The Mark as Unread context menu action allows you to set the LATE CANCEL NOTICE notification<br>
inside of the Notifications pape back to an unread state. **CATalyst Plus APEX**<br> **CATalyst Plus APEX**<br> **CATalyst Plus APEX**<br> **CONTIGE CONTIGE CONTIGE CONTIGE ASSET MARK**<br>
The Mark as Unread context menu action allows you to set the LATE CANCEL NOTICE notification<br>
Institute of the **CATalyst Plus APEX**<br> **ark as Unread - Late Cancel Notice**<br> **Description:**<br>
The Mark as Unread context menu action allows you to set the LATE CANCEL NOTICE notification<br>
Inside of the Notifications pane back to an unread s **CATalyst Plus APEX**<br> **and A Late Cancel Notice**<br> **Description:**<br>
The Mark as Unread context menu action allows you to set the LATE CANCEL NOTICE notification<br>
Inside of the Notifications pane back to an unread state. When **CATalyst Plus APEX**<br> **ark as Unread - Late Cancel Notice**<br> **Description:**<br>
The Mark as Unread context menu action allows you to set the LATE CANCEL NOTICE notification<br>
Inside of the Notifications pane back to an unread s **CATalyst Plus APEX**<br> **CATalyst Plus APEX**<br> **Description:**<br> **Increditor**<br> **Inclustrial conducts we can also to both the text back to an unread state. When you click on the LATE CANCEL NOTICE<br>
Instituted for the Notificatio** CATalyst Plus APEX<br>
CATalyst Plus APEX<br>
Description:<br>
The Mark as Unread context menu action allows you to set the LATE CANCEL NOTICE notification<br>
Inside of the Notifications pane back to an unread state. When you click o CATalys<br>
CATalys<br>
CATalys<br>
CATalys<br>
CATalys<br>
CATalys<br>
CONGINE CONGING CONGINERATION OF CARREL AND TO CE not<br>
Inside of the Nortications pare back to an unread state. When you click on the LATE<br>
Inside of the Nortications a **CATalyst Plus APEX**<br> **CATalyst Plus APEX**<br> **Description:**<br>
The Mark as Unread context menu action allows you to set the LATE CANCEL NOTICE notification<br>
Inside of the Notification space back to an unread state. When you c **CATalyst Plus APEX**<br> **CATalyst Plus APEX**<br> **Description:**<br>
The Mark as Unread context menu action allows you to set the LATE CANCEL NOTICE notification<br>
motification and/or access the context menu for the notification, it **CATalyst Plus APEX**<br> **Description:**<br>
The Mark as Unread context menu action allows you to set the LATE CANCEL NOTICE notification<br>
Inside of the Notifications pane back to an unread state. When you click on the LATE CANCE **and A Summer Control Control Control Control Control Control Control Control Control Control Control Control Control Control Control Control Control Control Control Control Control Control Control Control Control Control** The Mark as Unread context menu action allows you to set the LATE CANCEL NOTICE incident the Notification and the numeral state. When you click on the LATE CANCEL NOTICE incident the Notification and the number for that no

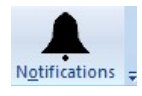

Unread:

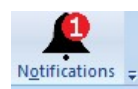

Solution of the Section of the agency of the section of the section of the section of the section of the section of the section of the section of the section of the section of the section of the section of the section of t **AFTEX Beta Release Notes**<br> **CONSTREMATE:**<br>
After submitting files to an agency, the agency may report they found errors after reviewing the files or<br>
they may choose to send you a note regarding the files they received. W **they may choose to send you a note regarding the files they found errors after reviewing the files or Description:**<br>After submitting files to an agency, the agency may report they found errors after reviewing the files or **head of the model in Apex, you will receive an ERRORS REPORTED IN notification.**<br>After submitting files to an agency, the agency may report they found errors after reviewing the files or<br>they may choose to send you a note **Example 19 Follow Section**<br> **CATALY CATALY CONSTRIBUTE:**<br>
After submitting files to an agency, the agency may report they found errors after reviewing the files or<br>
they may choose to send you a note regarding the files t the Notifications Bell will show the number 1 after the Notification of the number of the number of the number of the number of the number of the number in Apex, you will receive an ERRORS REPORTED IN notification. The Not The **Reported in Section**<br> **Consequence is a materially as a material of the set of the logged in the logged in the files or**<br>
The structure in the structure and your a note regarding the files they received. When an agenc **Example 12**<br> **HAPEX Beta Release Notes**<br> **CONSTREMOTE TO THE EXECTS CONSTREMOTED**<br>
After submitting files to an agency, the agency may report they found errors after reviewing the<br>
they may choose to send you a note regar **The action of the actions context menu for the actions context menu for the actions context menu for a dependent of the actions of the actions of the following files or the special propertions and you an onder egarding th** 1. **APEX Beta Release Notes**<br>
1. **After submitting files to an agency**, the agency may report they found errors after reviewing the files or<br>
they may choose to send you a note regarding the files they received. When an ag **REX Beta Release Notes**<br> **notespace of the actions context menu for the actions context mental to display the files or**<br>  $\mu$  may choose to send you an independing the files they received. When an agency creates an "error **Secure The actions context menu for the ERRORS REPORTED IN notification** to display the actions context menu if the ERRORS REPORTED IN notifications. The Maps the external in the ERRORS REPORTED IN notification is also re

CATalyst Plus APEX<br>View Error Notes - Errors Reported In<br>Description:<br>The View Error Notes context menu action for an ERRORS REPORTED IN notification lets you see the<br>Ferror Notes ("written by the agency for file(s) you su **CATalyst Plus APEX**<br> **CATalyst Plus APEX**<br> **CATalyst Plus APEX**<br>
The View Error Notes context menu action for an ERRORS REPORTED IN notification lets you see the<br>
"error note(s)" written by the agency for file(s) you subm CATalyst Plus APEX<br>
Server Notes - Errors Reported In<br>
Description:<br>
The View Error Notes context menu action for an ERRORS REPORTED IN notification lets you see the<br>
"error note(s)" written by the agency for file(s) you s CATalyst Plus APEX<br>
Notes context menu action for an ERRORS REPORTED IN notification lets you see the<br>
The View Error Notes context menu action for an ERRORS REPORTED IN notification lets you see the<br>
Terror note(s)" witte CATalyst Plus APEX<br>
Your Drop Control of the Department of the ERRORS REPORTED IN notification lets you see the<br>
The View Error Notes context menu action for an ERRORS REPORTED IN notification lets you see the<br>
Yeror note( **CATalyst Plus APEX**<br> **Logged in to your Apex in the agency of file(s)**<br> **CATalyst Plus APEX**<br>
The View Error Notes context menu action for an ERRORS REPORTED IN notification lets you see the<br>
"error note(s)" written by th **CATalys**<br> **EXECUTE CONTEX CONTEX CONTEX CONTERED IN ACTABLY**<br>
The View Error Notes context menu action for an ERRORS REPORTED IN notification lets y<br>
Teror note(s)" written by the agency for file(s) you submitted for the CATalyst Plus APEX<br>
CATalyst Plus APEX<br>
The View Error Notes context menu action for an ERRORS REPORTED IN notification lets you see the<br>
ferror note(s)" written by the agency for file(s) you submitted for the Apex Job. Se **CATalyst Plus APEX**<br>
1. **Description:**<br>
The View Error Notes context menu action for an ERRORS REPORTED IN notification lets you see the<br>
<sup>1</sup>error note(s)<sup>\*</sup> witten by the agency for file(s) you submitted for the Apex Job **CATalyst Plus APEX**<br> **CATalyst Plus APEX**<br> **CATalyst Plus APEX**<br>
The View Error Notes context menu action for an ERRORS REPORTED IN notification lets you see the<br>
"error note(s)" written by the agency for file(s) you subm **Error Notes - Errors Reported In**<br> **Description:**<br>
The View Error Notes context menu action for an ERRORS REPORTED IN notification lets you see the<br>
"error note(s)" written by the agency for file(s) you submitted for the the Werror Notes - Errors Reported In<br>The View Error Notes context menu action for an ERRORS REPORTED IN notification lets you see the<br>Terror note(s)" written by the agency for file(s) you submitted for the Apex Job. Selec **escription:**<br>
We View Error Notes context menu action for an ERRORS REPORTED IN notification lets you see the<br>
more note(s)" written by the agency for file(s) you submitted for the Apex Job. Selecting the View Error<br>
the **escription:**<br>
We live Trom Notes context menu action for an ERRORS REPORTED IN notification lets you see the View Error<br>
or live of menu action for the ERRORS REPORTED IN notification will open the Error Notes dialog.<br>
Ju is View Error Notes context menu action for an ERRORS REPORTED IN notification lets you sees the norm onde(s)" witten by the agency for file(s) you submitted for the Apex Job. Selecting the View Erro reconstext menu action

columns: Notes context menu action for the ERRORS REPORTED IN notification will open the Er<br>
You do not need to be logged in to your Apex account to view the Error Notes dialog. You<br>
dogged in to your Apex if you want to send a no You do not need to be logged in to your Apex account to view the Error Notes dialog. You will need to be logged in to your Apex if you want to send a note back to the agency and/or upload additional files.<br>
How to Use if:<br> logged in to your Apex if you want to send a note back to the agency and/or upload additional files.<br>
To view the Error Notes dialog for the ERRORS REPORTED IN notification do the following:<br>
1. With the actions context me **How to Use it:**<br>To view the Error Notes dialog for the ERRORS REPORTED IN notification do the following:<br>1. With the actions context menu for the ERRORS REPORTED IN open, click View Error Notes. You<br>may also down arrow to To wew the Error Notes dialog for the ERRORS REPORTED IN notification do the following:<br>1. With the actions context menu for the ERRORS REPORTED IN open, click View Error Note<br>1. With the actions context menu for the ERROR If with the actions context frenul for the ERRORS REPORTED IN open, click View Error Notes. You<br>
In the said provides and press (ENTER).<br> **Error Notes**<br>
The Error Notes dialog shows each of the notes written by the agency may also down arrow to **View Error Notes** and press *(ENTER)*.<br> **Error Notes**<br>
The Error Notes dialog shows each of the notes written by the agency and any notes you have<br>
the agency regarding the files submitted for the The Error Notes dialog shows each of the notes written by the agency and any notes you have sent to<br>the agency regarding the files submitted for the Apex Job. The Error Notes dialog shows the following<br>columns:<br>  $\bullet$  Date the end of the end of the end of the Apex Job. The Error Notes dialog shows the following<br>columns:<br>
the agency regarding the files submitted for the Apex Job. The Error Notes dialog shows the following<br>
columns:<br>
• Date -

- 
- 
- 

- columns:<br>
 Date the Date column shows the date and time the note was created.<br>
 Email shows the email address of the Apex account that created the note.<br>
 Note displays the note text.<br>
Sending a Note<br>
 You may s • Email - shows the email address of the Apex account that created the note.<br>• Note - displays the note text.<br>Sending a Note<br>You may send a note to the agency. To send a note, do the following:<br>1. Click inside of the empt Sending a Note<br>
You may send a note to the agency. To send a note, do the following:<br>
You may also use the<br>
TAB key to tab into the text field area to position your cursor there for typing. You may also use the<br>
TAB key t You may send a note to the agency. To send a note, do the following:<br>
1. Click inside of the empty text field area to position your cursor there for typing. You may also use<br>
1. Click inside of the etext field.<br>
2. Type y Click inside of the empty text field area to position your cursor there for typing. You may also use the<br>TAB key to tab into the fext field.<br>Type your note.<br>The key to tab into the fext field.<br>The performance of the uploa
- 
- 

matrix is selected, you will receive the message "Unable to send<br>
uploaded for the Apex Job while in the Error Notes dialog. To open<br>
the following:<br>
on  $(Alt + v)$ .<br>
s you view the files that have been uploaded for the Apex

# Viewing:

- CATalyst + APEX Beta Release Notes **APEX Beta Release Notes**<br>File Type - displays what type was selected for the file when it was uploaded. For example, if the file<br>was uploaded as the Final Transcript, "Final" will display as the File Type.<br>File Size (KB)
	-
	- **APEX Beta Release Notes**<br> **File Type** displays what type was selected for the file when it was uploaded. For example, if the file<br>
	was uploaded as the Final Transcript, "Final" will display as the File Type.<br> **File Size APEX Beta Release Notes**<br> **File Type** - displays what type was selected for the file when it was uploaded. For example, if the file<br>
	was uploaded as the Final Transcript, "Final" will display as the File Type.<br> **File Size APEX Beta Release Notes**<br> **File Type** - displays what type was selected for the file when it was uploaded. For example, if the file<br> **File Size (KB)** - displays the file size of the uploaded file.<br> **Page Count** - if appli **APEX Beta Release Notes**<br> **File Type** - displays what type was selected for the file when it was uploaded. For was uploaded as the Final Transcript, "Final" will display as the File Type.<br> **File Size (KB)** - displays the

**Existing Additional Files The School Community of the Community of the School Community of the School Community Community (Final Transcript, "Final" will display as the File Type.<br>
<b>File Size (KB)** - displays the file siz **Example 19 ADEX Bota Release Notes**<br> **Final Transcript**, "Final" will display as the File Type.<br> **Final transcript** (Final Transcript, "Final" will display as the File Type.<br> **File Size (KB)** - displays the file size of t **FRIET SPACE A Release Notes**<br> **FRIET Type** - displays what type was selected for the file when it was uploaded. For example, if the file<br> **FRIET VIET CRECT TO THE STACE THE CRECT TO THE AGENCY**<br> **FRIET STACE CRECT** FRIENC **the correct transcript.** You may use the Upload More option in the Files Vistor the filest transcript. The filest vertex transcript. "Filmal" will display as the File Type.<br> **e** File Size (KB) - displays the file size of **Example 18 APEX Beta Release Notes**<br> **File Type** - displays what type was selected for the file when it was uploaded. For example, if the file<br>
was uploaded as the Final Transcript, "Final" will display as the File Type. **FRACT Sota Release Notes**<br> **FRACT CONDEXECT THE CONDEXECT CONDEXECT**<br> **FRACT CONDEXECT CONDEXECT CONDEXECT CONDEXECT CONDEXECT**<br> **EXECT CONDEXECT CONDEXECT CONDEXECT CONDEXECT**<br> **FRACT CONDEXECT CONDEXECT**<br> **EXECT CONDEXE Example 1:**<br> **Example 16 File Type** - displays what type was selected for the file when it was uploaded. For example, if the file<br> **Example 16 File Size (KB)** - displays the file size of the uploaded file.<br> **File Size (KB FAPEX beta Release Motes**<br> **Finish** Type - displays what type was selected for the file when it was uploaded. For example, if the file<br>
was uploaded as the Final Transcript, "Final" will display as the File Type.<br> **File** 

**• File Type** - displays what type was selected for the file when it was uploaded. For exam<br>
was uploaded as the Final Transcript, "Final" will display as the File Type.<br> **• File Size (KB)** - displays the file size of the **Example 3** was uploaded as the Final Transcript, "Final" will display as the File Type. To caming, it we note<br> **File Size (KB)** - displays the file size of the uploaded file.<br> **Page Count** - if applicable, displays the t **When ine Lighter Concluded State.** Than "we way the property from the file State (KB) - displays the file size of the uploaded file.<br> **• Page Count** - if applicable, displays the total number of pages that was given for • File Size (KB) - displays the file size of the uploaded file.<br>• Page Count - if applicable, displays the total number of pages that was given for the file at the time it<br>was uploaded.<br>
Modifying an Existing Upload and/o • Page Count - if applicable, displays the total number of pages that was given for the file at the time it<br>
was uploaded.<br>
Modifying an Existing Upload and/or Uploading Additional Files<br>
Let's say you have submitted the was uploaded.<br> **Modifying an Existing Upload and/or Uploading Additional Files**<br>
Let's say you have submitted the Final transcript to the agency, but the agency sent you a note<br>
requesting a change After wewing the Error **odifying an Existing Upload and/or Uploading Additional Files**<br>ti's say you have submitted the Final transcript to the agency, but the agency sent stristing a change. After viewing the Error Note from the agency, you rea odifying an Existing Upload and/or Uploading Additional Files<br>Sites asy you have submitted the Final transcript to the agency, but the agency sent you a no<br>dises asy you have submitted the Final transcript to the agency, y

- 
- 

CATalyst Plus APEX<br>
Dismiss - Errors Reported In<br>
Description:<br>
The Dismiss context menu action allows you to remove the ERRORS REPORTED IN notification from<br>
the Notifications pape CATalyst Plus APEX<br>
Simiss - Errors Reported In<br>
Description:<br>
The Dismiss context menu action allows you to remove the ERRORS REPORTED IN notification from<br>
The Notifications pane.<br>
You do not need to be logged in to your **CATalys**<br> **Sigmiss - Errors Reported In**<br> **Description:**<br>
The Dismiss context menu action allows you to remove the ERRORS REPORTED IN notifications pane.<br>
You do not need to be logged in to your Apex account to use the Di **CATalyst Plus APEX**<br> **Simiss - Errors Reported In**<br> **Description:**<br>
The Dismiss context menu action allows you to remove the ERRORS REPORTED IN notification from<br>
the Notifications pane.<br> **How to Use it:**<br>
To Dismiss a ER CATalys<br>
Simiss - Errors Reported In<br>
Description:<br>
The Dismiss context menu action allows you to remove the ERRORS REPORTED IN notification<br>
the Notifications pane.<br>
You do not need to be logged in to your Apex account to

**CATalyst Plus APEX**<br> **Simiss - Errors Reported In**<br> **Description:**<br>
The Dismiss context menu action allows you to remove the ERRORS REPORTED IN notification from<br>
the Notifications pane.<br>
You do not need to be logged in t **1. Symmulary School Context menu action action**<br>
1. The Dismiss context menu action allows you to remove the ERRORS REPORTED IN notification from<br>
the Notifications pane.<br>
1. With the actions context menu for the ERRORS R **CATalyst Plus APEX**<br> **escription:**<br> **escription:**<br> **ecological** mean action allows you to remove the ERRORS REPORTED IN notification from<br>
Number Notifications pane.<br> **ON to Use it:**<br> **Dismiss a ERRORS REPORTED IN othe fo** 

# CATalyst + APEX Beta Release Notes

# Description:

SET APEX Beta Release Notes<br>
Mark as Unread - Errors Reported In<br>
Description:<br>
The Mark as Unread context menu action allows you to set the ERRORS REPORTED IN notification<br>
Sincide of the Notifications pape back to an unr **THE MARK AS Unread - Errors Reported In**<br> **Description:**<br>
The Mark as Unread context menu action allows you to set the ERRORS REPORTED IN notification<br>
Inside of the Notifications pane back to an unread state. When you cl **instant ADEX Beta Release Notes**<br> **ark as Unread - Errors Reported In**<br> **Description:**<br>
The Mark as Unread context menu action allows you to set the ERRORS REPORTED IN notification<br>
IN notification and/or access the conte **INDEX Beta Release Notes**<br> **INDEX AND THE MATA AS UNITE DESCRIPTION**<br> **INDEX AS UNITE MATA AS UNITE DESCRIPTION**<br>
Inside of the Notifications pane back to an unread state. When you click on the ERRORS REPORTED<br>
IN notific **FREX Beta Release Notes**<br>**ark as Unread - Errors Reported In**<br>**Description:**<br>The Mark as Unread context menu action allows you to set the ERRORS REPORTED IN notification<br>IN notification and/or access the context menu for **In APEX Beta Release Notes**<br> **ICON. Mark as Unread context menu action allows you to set the ERRORS REPORTED IN notification<br>
The Mark as Unread context menu action allows you to set the ERRORS REPORTED IN notification<br>
I** The Mark as Unread - Errors Reported In<br>
Description:<br>
The Mark as Unread context menu action allows you to set the ERRORS REPORTED IN notification<br>
Inside of the Notifications pane back to an unread state. When you click How to Use it: The Mark as Unread - Errors Reported In<br>
The Mark as Unread context menu action allows you to set the ERRORS REPORTED IN notification<br>
Instance of the Notifications pare basic to an unread state. When you click on the ERRO 1. **APEX Beta Release Notes**<br>
1. When the actions context menu action allows you to set the ERRORS REPORTED IN notification<br>
Inside of the Notifications pane back to an unread state. When you click on the ERRORS REPORTED<br> **FROM STATE AND AND ARRORS DEPORTED IN CONDUCT AND AND AND AND AND THE MARK as Unread context menu action allows you to set the ERRORS REPORTED IN notification and press (EPORTED IN notification and press (ENTER). And the ark as Unread - Errors Reported In**<br> **Description:**<br>
The Mark as Unread context menu action allows you to set the ERRORS REP<br>
Inside of the Notifications pane back to an unread state. When you click on the<br>
IN notificatio The Mark as Unread context menu action allows you to set the ERRORS REPORTED IN notification [Instead of the Notifications pane back to an urread state. When you click on the ERRORS REPORTED IN notification is no long bold

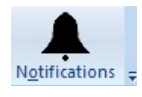

Unread:

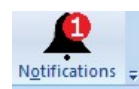